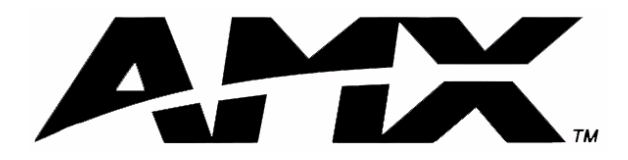

instruction manual

# **NetLinx Master Cards and Modules**

NXM-MHS, NXC-M/ME/MPE

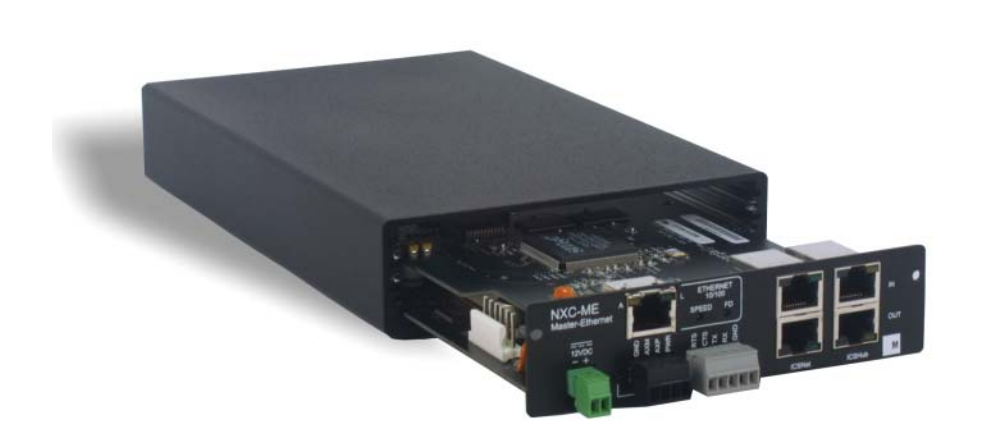

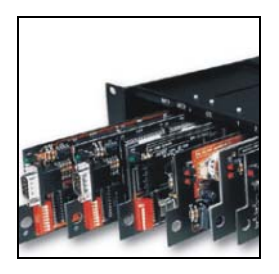

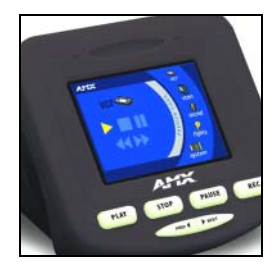

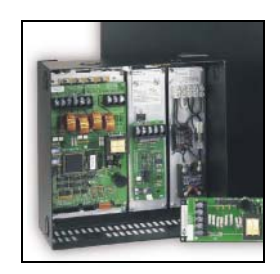

## **NetLinx Central Controllers and Cards**

## **AMX Limited Warranty and Disclaimer**

AMX Corporation warrants its products to be free of defects in material and workmanship under normal use for three (3) years from the date of purchase from AMX Corporation, with the following exceptions:

- Electroluminescent and LCD Control Panels are warranted for three (3) years, except for the display and touch overlay components that are warranted for a period of one (1) year.
- Disk drive mechanisms, pan/tilt heads, power supplies, MX Series products, and KC Series products are warranted for a period of one (1) year.
- Unless otherwise specified, OEM and custom products are warranted for a period of one (1) year.
- Software is warranted for a period of ninety (90) days.
- Batteries and incandescent lamps are not covered under the warranty.

This warranty extends only to products purchased directly from AMX Corporation or an Authorized AMX Dealer.

AMX Corporation is not liable for any damages caused by its products or for the failure of its products to perform. This includes any lost profits, lost savings, incidental damages, or consequential damages. AMX Corporation is not liable for any claim made by a third party or by an AMX Dealer for a third party.

This limitation of liability applies whether damages are sought, or a claim is made, under this warranty or as a tort claim (including negligence and strict product liability), a contract claim, or any other claim. This limitation of liability cannot be waived or amended by any person. This limitation of liability will be effective even if AMX Corporation or an authorized representative of AMX Corporation has been advised of the possibility of any such damages. This limitation of liability, however, will not apply to claims for personal injury.

Some states do not allow a limitation of how long an implied warranty last. Some states do not allow the limitation or exclusion of incidental or consequential damages for consumer products. In such states, the limitation or exclusion of the Limited Warranty may not apply. This Limited Warranty gives the owner specific legal rights. The owner may also have other rights that vary from state to state. The owner is advised to consult applicable state laws for full determination of rights.

**EXCEPT AS EXPRESSLY SET FORTH IN THIS WARRANTY, AMX CORPORATION MAKES NO OTHER WARRANTIES, EXPRESSED OR IMPLIED, INCLUDING ANY IMPLIED WARRANTIES OF MERCHANTABILITY OR FITNESS FOR A PARTICULAR PURPOSE. AMX CORPORATION EXPRESSLY DISCLAIMS ALL WARRANTIES NOT STATED IN THIS LIMITED WARRANTY. ANY IMPLIED WARRANTIES THAT MAY BE IMPOSED BY LAW ARE LIMITED TO THE TERMS OF THIS LIMITED WARRANTY.**

 $\mathbf{i}$ 

## **Table of Contents**

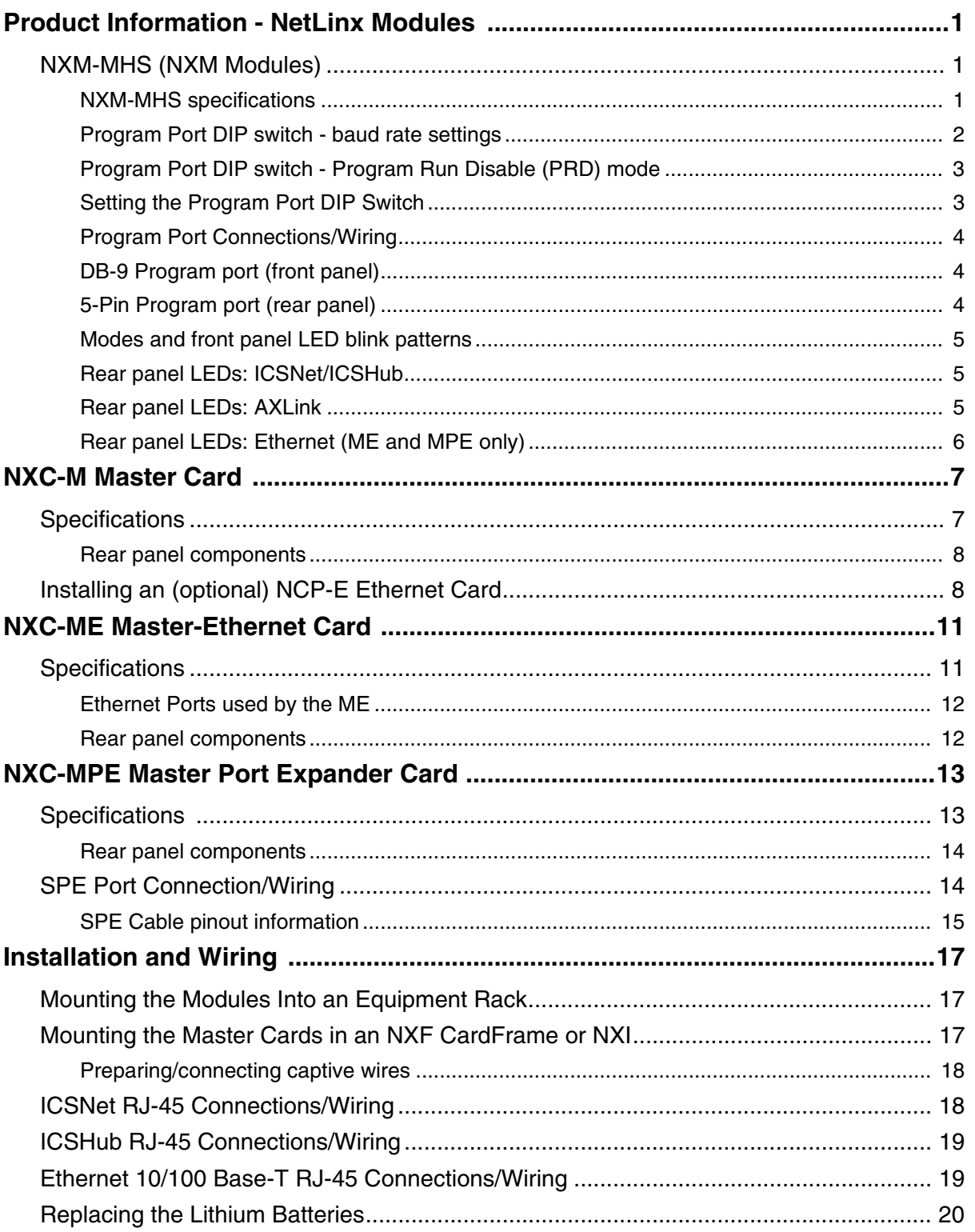

 $\|$ ii

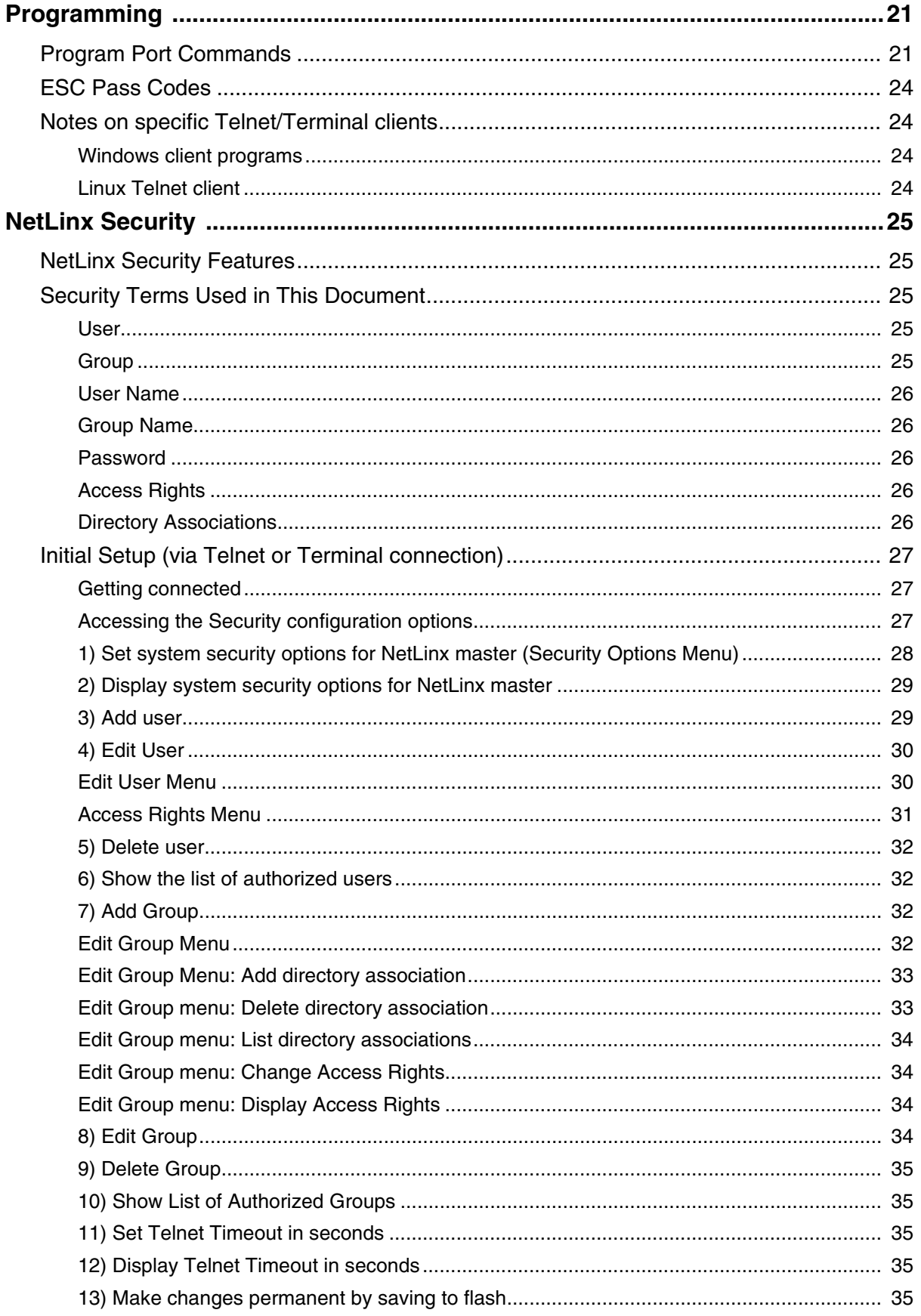

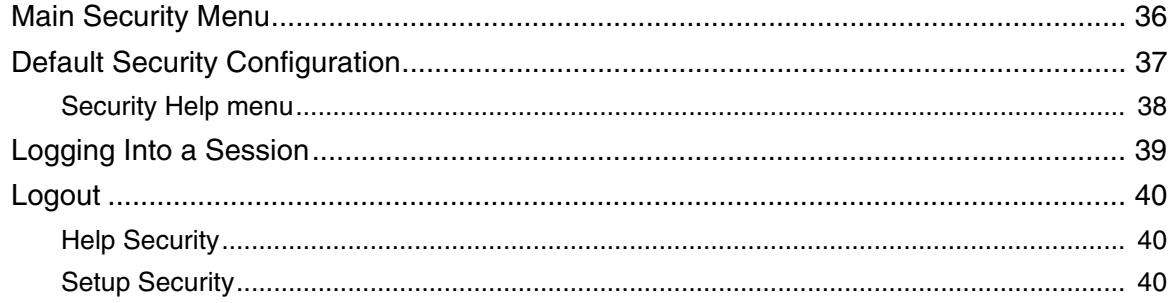

## <span id="page-6-0"></span>**Product Information - NetLinx Modules**

NetLinx Master Cards and Modules are the controllers for NetLinx Control Systems. The Master Cards can be installed in the NetLinx CardFrame (NXF), the NetLinx Integrated Controller (NXI), or a NetLinx Module (NXS-MHS) for stand-alone operation.

The NetLinx Master Cards/Modules covered in this document are:

- NXM-MHS NetLinx Master/Hub Module
- NXC-M Master Card
- NXC-ME Master-Ethernet Card
- NXC-MPE Master Port Expander Card

### <span id="page-6-1"></span>**NXM-MHS (NXM Modules)**

NXM-MHS Modules accomodate one NetLinx Master (or Hub) Card. Master Cards can also be installed in an NXI (NetLinx Integrated Controller), or NXF (NetLinx CardFrame).

[FIG. 1](#page-6-3) shows the front panel of an NXM module. The front panels are always the same; the rear panel components are different depending on the features of the Master Card installed.

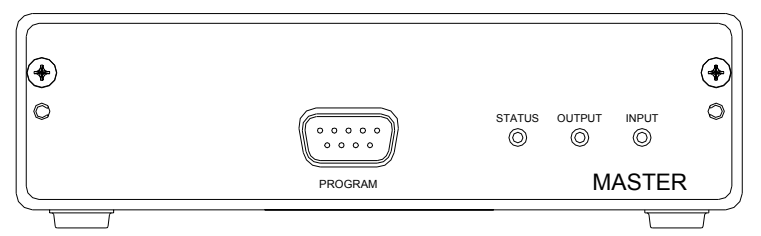

<span id="page-6-3"></span>**FIG. 1** NXM-MHS (front)

#### <span id="page-6-2"></span>*NXM-MHS specifications*

The rear panel components described here are common to all Master Cards/Modules. Components that are specific to a particular Master Card/Module are described in the Specifications section for that card.

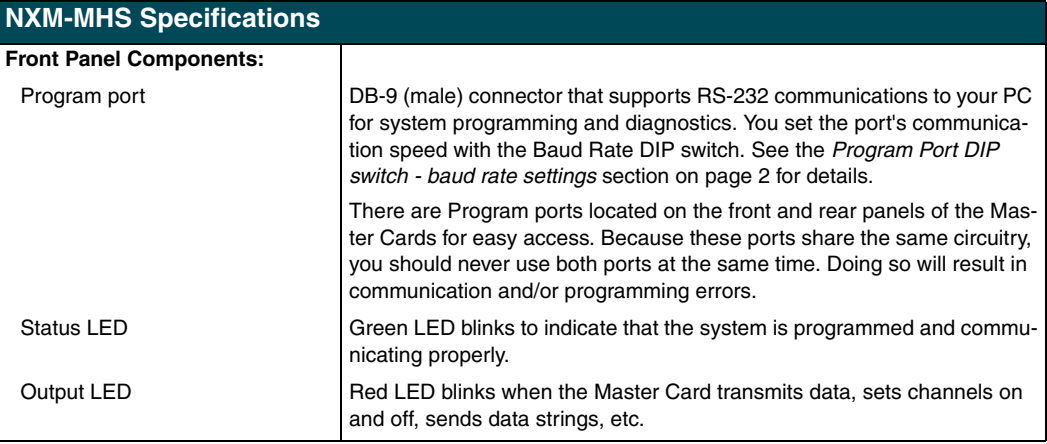

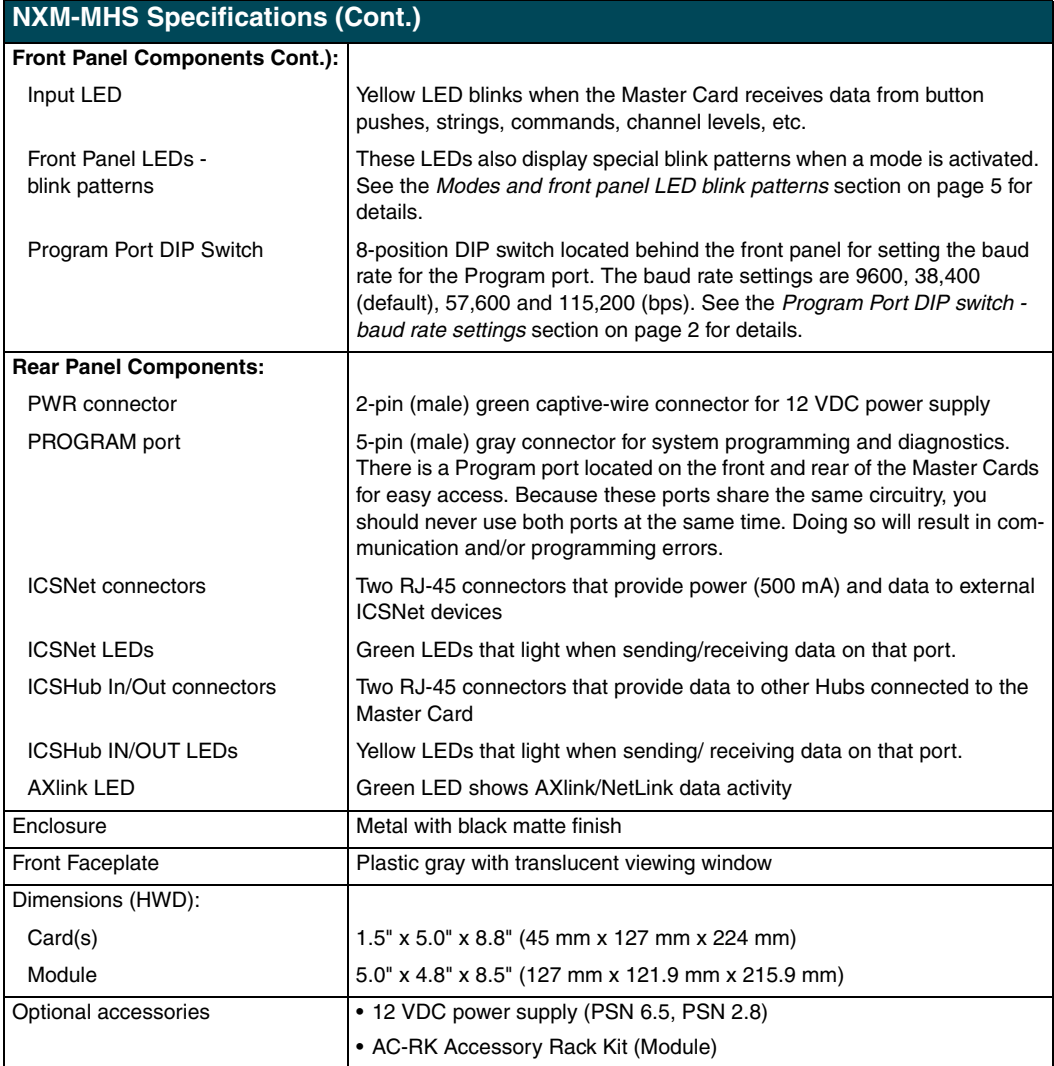

#### <span id="page-7-0"></span>*Program Port DIP switch - baud rate settings*

The Program Port DIP switch is located at the front of the Master Cards. For Modules, you must remove the front panel to access the DIP Switch.

Use this DIP switch to set the baud rate for the Program Port, according to the settings shown in the following table. Make sure the baud rate you set matches the baud rate on your PC's COM port before programming the Master Card. By default, the baud rate is set to 38,400 (bps). Note the orientation of the DIP Switch and the ON position label.

<span id="page-8-2"></span>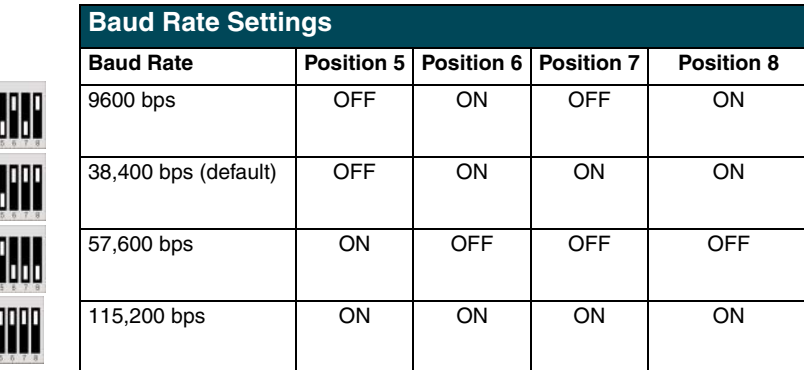

DIP switch positions 3 and 4 are reserved for future features and should always be set to the Off (down) position.

#### <span id="page-8-0"></span>*Program Port DIP switch - Program Run Disable (PRD) mode*

You can also use the Program Port DIP switch to set the Master Card to Program Run Disable (PRD) mode according to the settings listed in the table below:

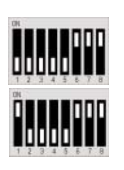

<span id="page-8-3"></span>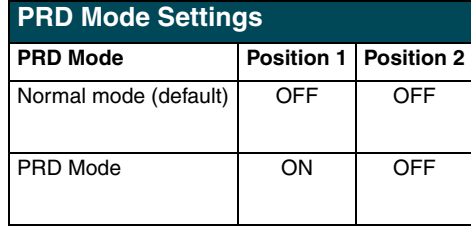

PRD mode prevents the NetLinx program stored in the Master Card from running when you power up the Master Card. PRD mode should only be used when you suspect the resident NetLinx program is causing inadvertent communication and/or control problems. If necessary, place the Master Card in PRD mode and use the NetLinx Studio program to resolve the communication and/ or control problems with the resident NetLinx program. Then, download the new NetLinx program and try again.

#### <span id="page-8-1"></span>*Setting the Program Port DIP Switch*

- **1.** Disconnect the power supply from the 2-pin PWR (green) connector on the Master Card.
- **2.** Remove the front faceplate and mounting screws (four) from the Master Card's front panel. Then, locate the Program Port DIP switch (to the left of the Program port).
- **3.** Set DIP switch positions according to the information listed in the *[Baud Rate Settings](#page-8-2)* and *[PRD Mode Settings](#page-8-3)* tables above.
- **4.** Replace the front panel and faceplate back onto the Master Card and reconnect the 12 VDC power supply to the 2-pin PWR connector.

#### <span id="page-9-0"></span>*Program Port Connections/Wiring*

Master Cards are equipped with two Program ports. One is located on the front panel and the other is on the rear for easy access. The port on the front panel is a DB-9 (male) connector, and the rear port is a 5-pin (male) connector. Use a Programming cable to connect the Program port to your PC's COM port to communicate with the Master Card. Then, you can download NetLinx programs to the Master Card with the NetLinx Studio software program. Refer to the *NetLinx Studio* instruction manual for programming instructions.

#### <span id="page-9-1"></span>*DB-9 Program port (front panel)*

The following table shows the front panel DB-9 Program port connector, pinouts, and signals.

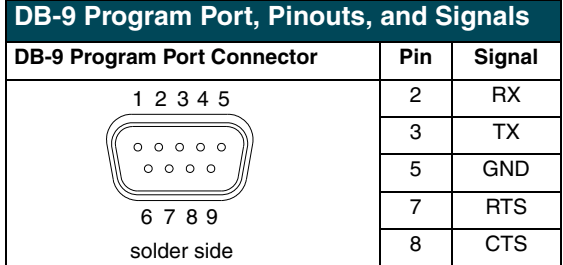

#### <span id="page-9-2"></span>*5-Pin Program port (rear panel)*

The table below lists the pinouts and signals for the rear panel Program port connector.

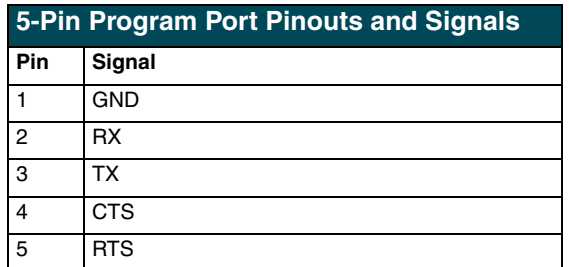

#### <span id="page-10-0"></span>*Modes and front panel LED blink patterns*

The following table lists the modes for the Master Cards/Modules and blink patterns for the front panel LEDs for each mode.

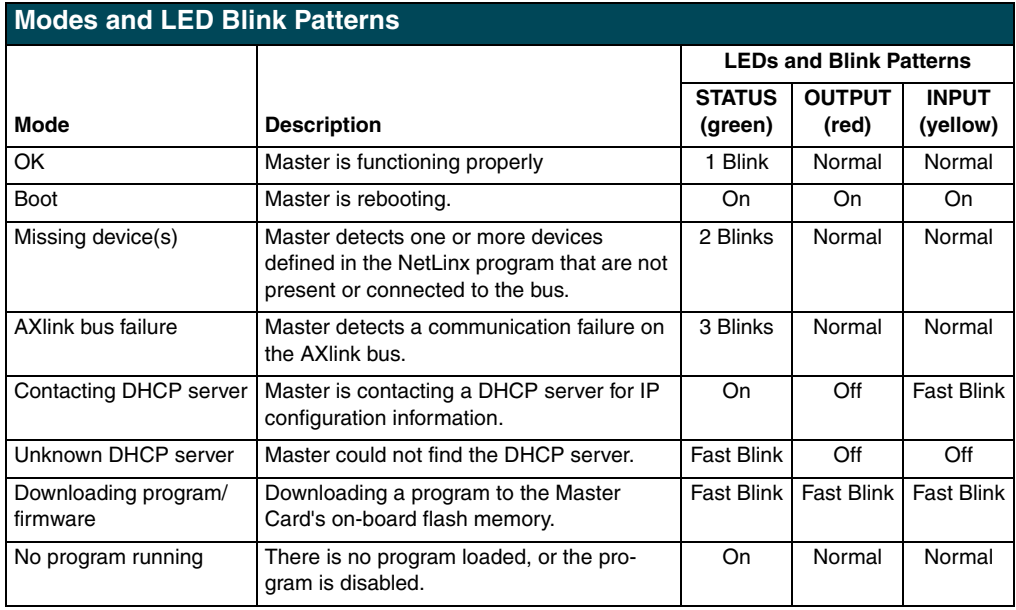

#### <span id="page-10-1"></span>*Rear panel LEDs: ICSNet/ICSHub*

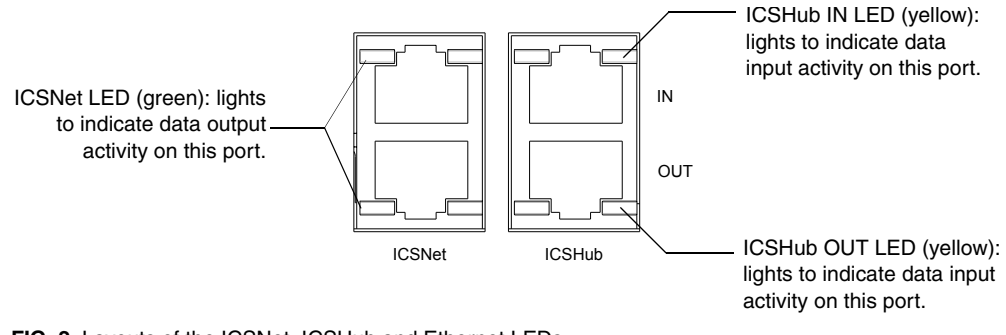

**FIG. 2** Layouts of the ICSNet, ICSHub and Ethernet LEDs

#### <span id="page-10-2"></span>*Rear panel LEDs: AXLink*

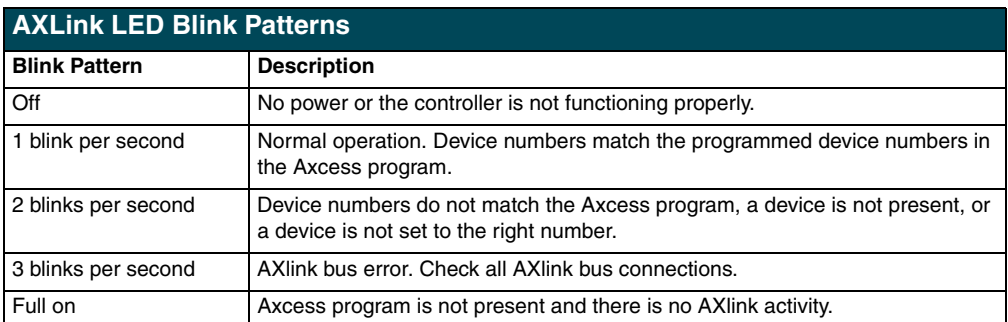

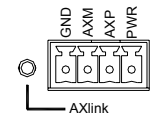

#### <span id="page-11-0"></span>*Rear panel LEDs: Ethernet (ME and MPE only)*

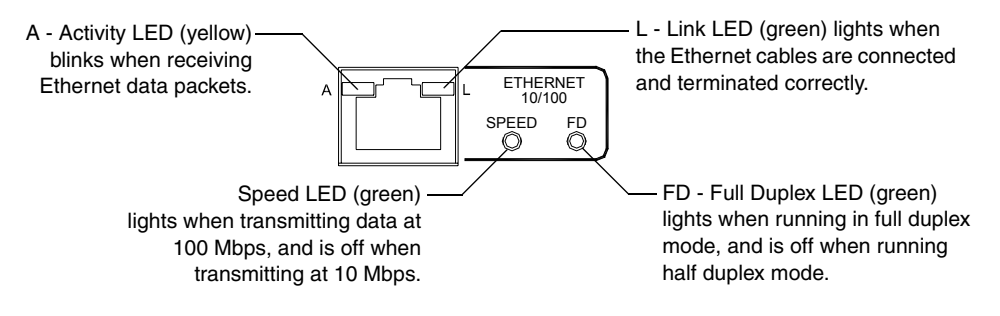

**FIG. 3** Layout of the Ethernet LEDs (NXC-ME and NXC-MPE only)

## <span id="page-12-0"></span>**NXC-M Master Card**

## <span id="page-12-1"></span>**Specifications**

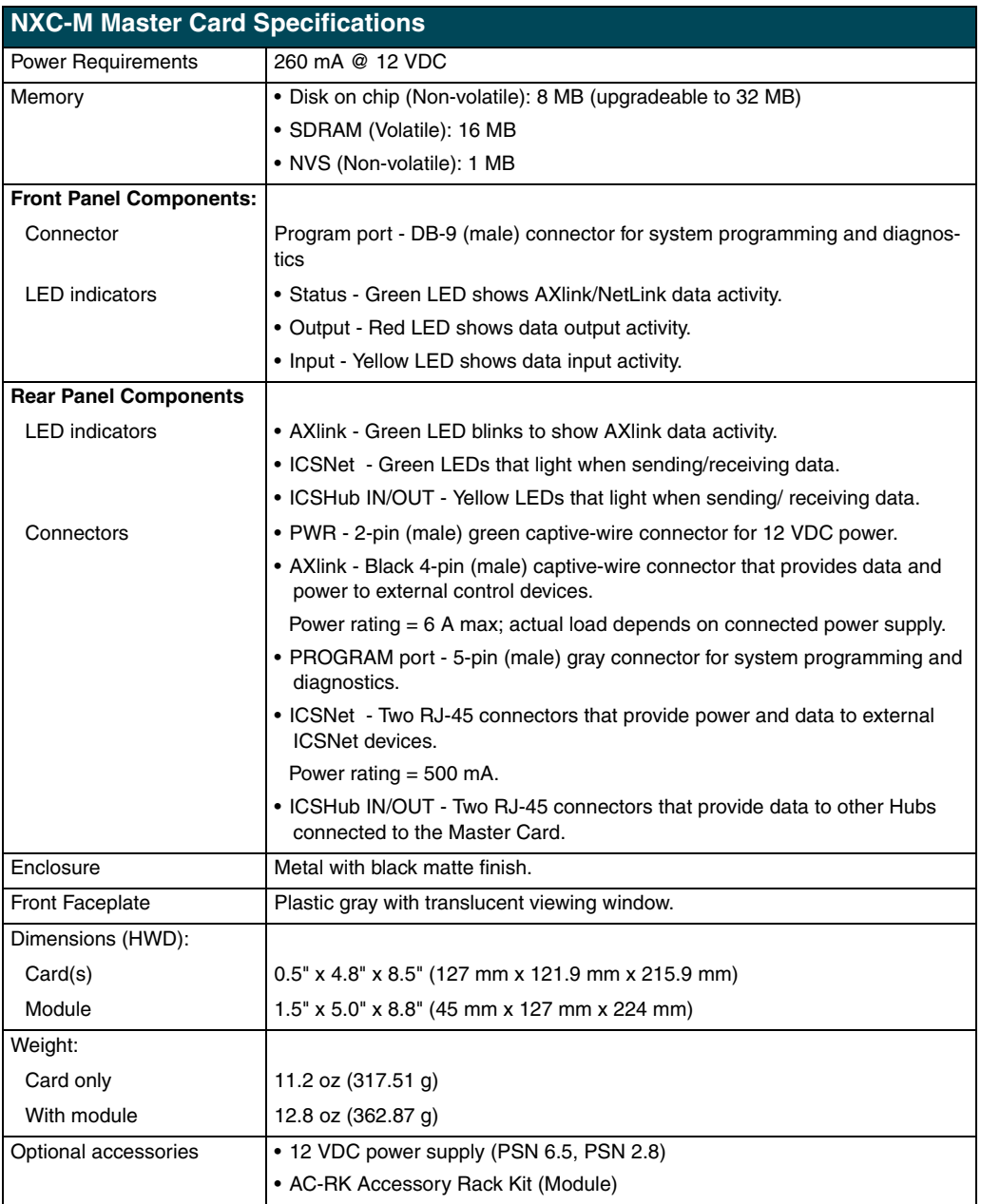

#### <span id="page-13-0"></span>*Rear panel components*

FIG. 4 shows the rear panel components of the NXM-M Master Card.

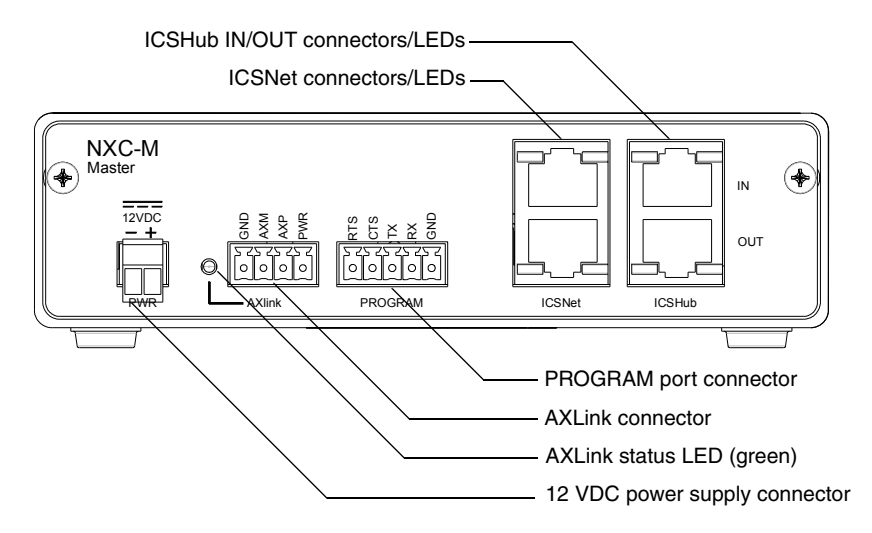

**FIG. 4** NXM-M Master Card (shown mounted in a NXS-MHS Module - rear view)

### <span id="page-13-1"></span>**Installing an (optional) NCP-E Ethernet Card**

The NXC-M Master Card has an expansion slot (port card connector) that allows you to mount an NCP-E Ethernet port card as a daughter board. Installing an NCP-E upgrades the NXC-M to an NXC-ME Master/Ethernet card.

To mount the optional NCP-E port card to the NXC-M:

**1.** Remove the existing rear plate from the NXC-M, as shown in FIG. 5.

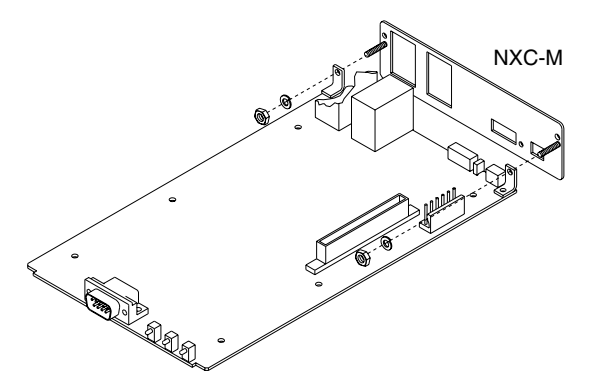

**FIG. 5** Removing the existing rear plate

**2.** Install the new rear plate (included with the NCP-E), as shown in FIG. 6.

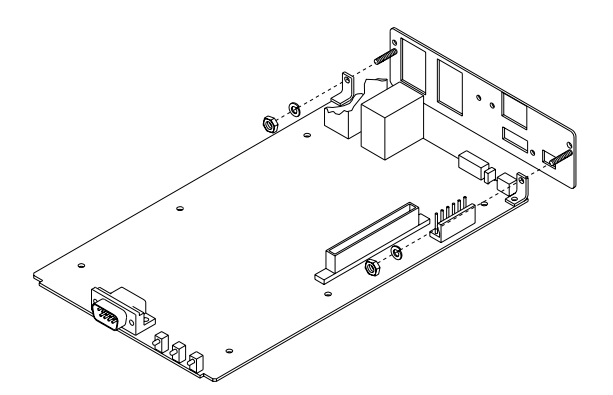

**FIG. 6** Installing the new rear plate

- **3.** Mount the NCP-E to the NXC-M, as shown in [FIG. 7.](#page-14-0)
	- **a.** Lower the rear edge (with the Ethernet connector and LEDs) of the NCP-E first.
	- **b.** Align the connector with the opening in the rear plate.
	- **c.** Lower the other end of the NCP-E, mating the connectors on both cards.

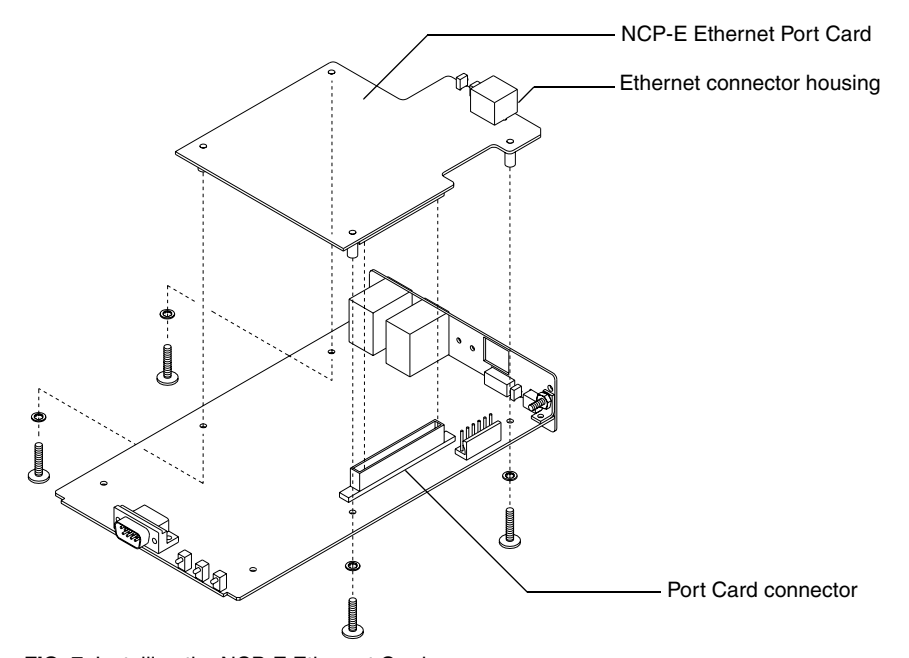

<span id="page-14-0"></span>**FIG. 7** Installing the NCP-E Ethernet Card

**4.** Tighten the four screws (included) to secure the Ethernet port card to the NXC-M.

## <span id="page-16-0"></span>**NXC-ME Master-Ethernet Card**

The NXM-ME Master-Ethernet Card is a NetLinx Master Card with a 10/100 Base-T TCP/IP Ethernet connection.

## <span id="page-16-1"></span>**Specifications**

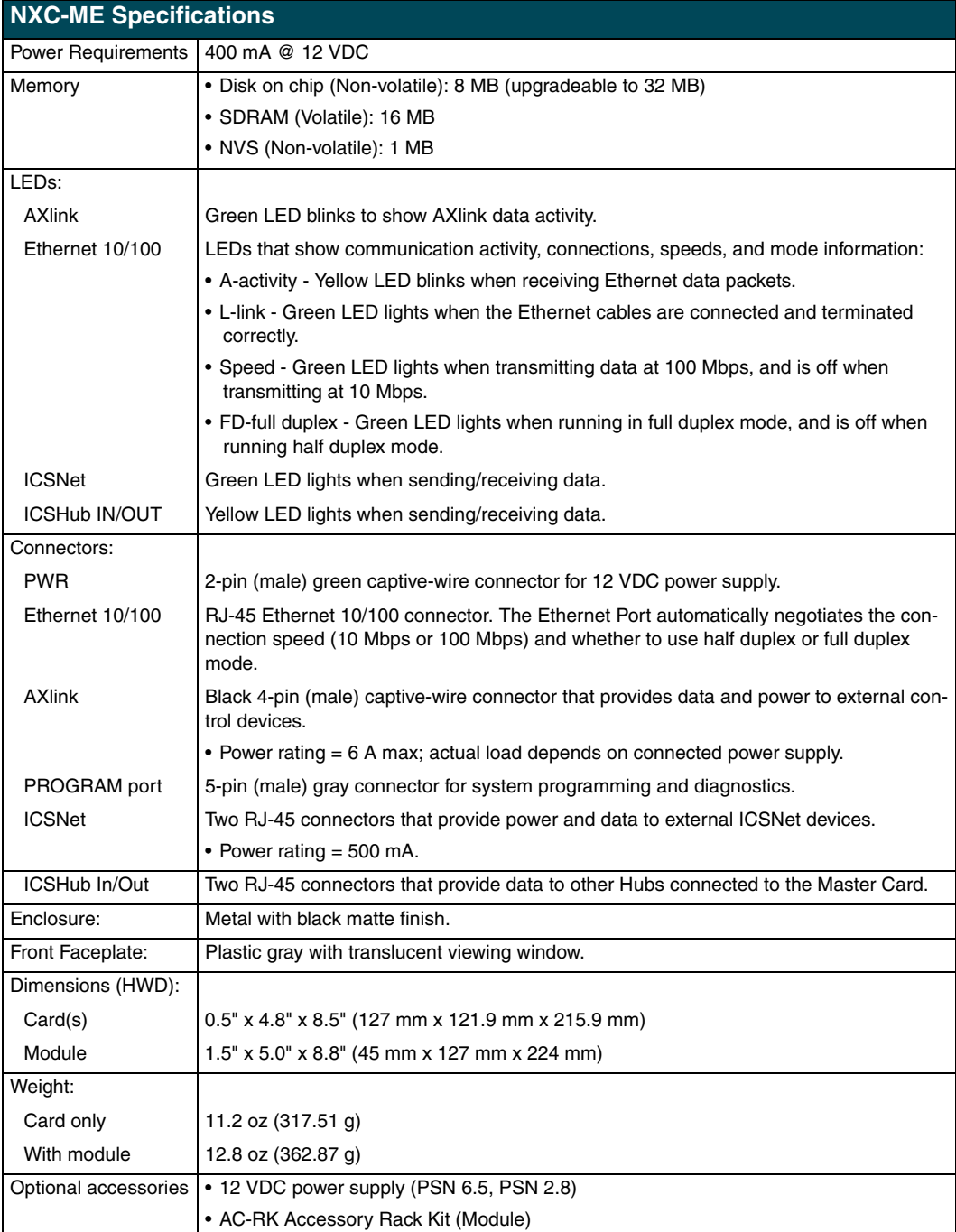

#### <span id="page-17-0"></span>*Ethernet Ports used by the ME*

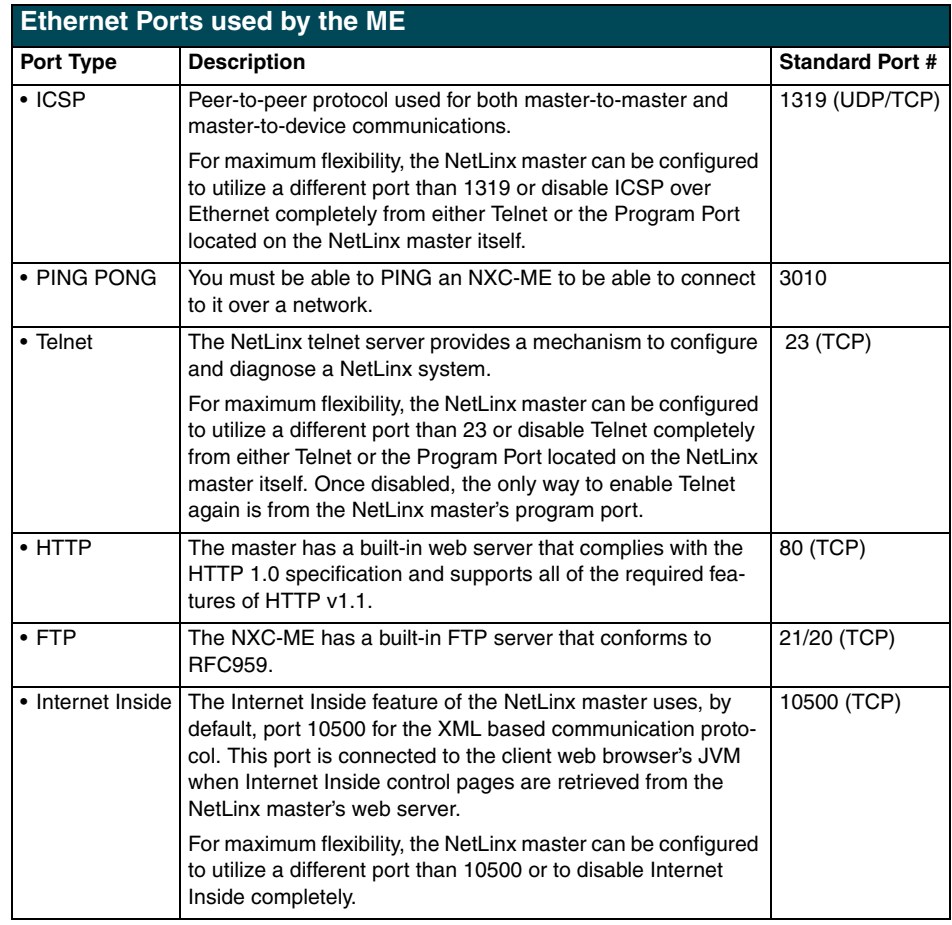

#### <span id="page-17-1"></span>*Rear panel components*

FIG. 8 shows the rear panel components of the NXC-ME Master-Ethernet Card.

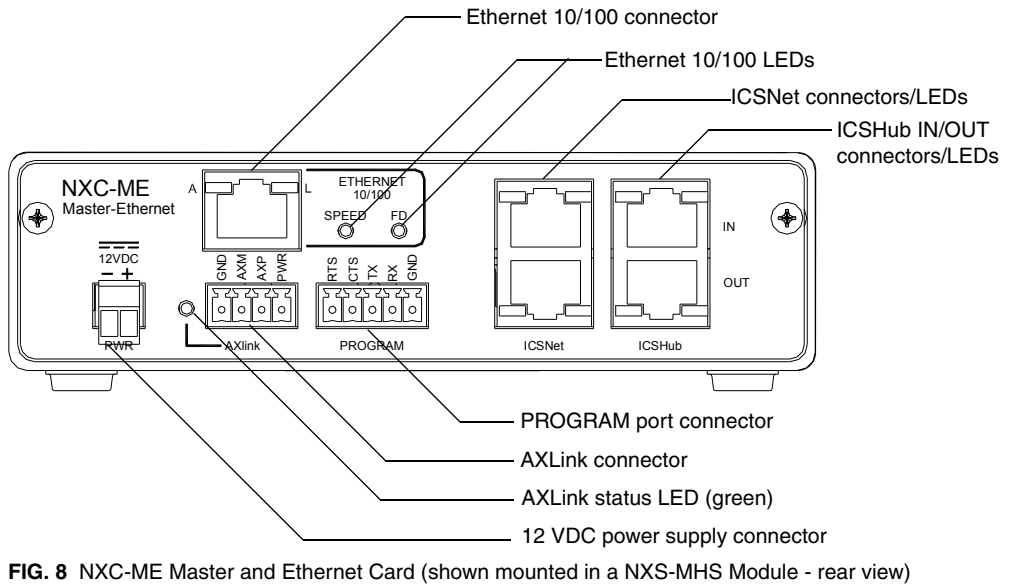

## <span id="page-18-0"></span>**NXC-MPE Master Port Expander Card**

The NXC-MPE Master Port Expander Card shares the features and functionality of the NXC-ME, but with an RJ-11 SPE (Server Port Expander) connector instead of a 4-pin AXlink connector. The SPE port allows you to use the NXC-MPE in conjunction with an AXB-SPE (Server Port Expander) to control up to 12 additional AXlink bus lines of up to 3,000 feet (914.4 meters) in distance each.

## <span id="page-18-1"></span>**Specifications**

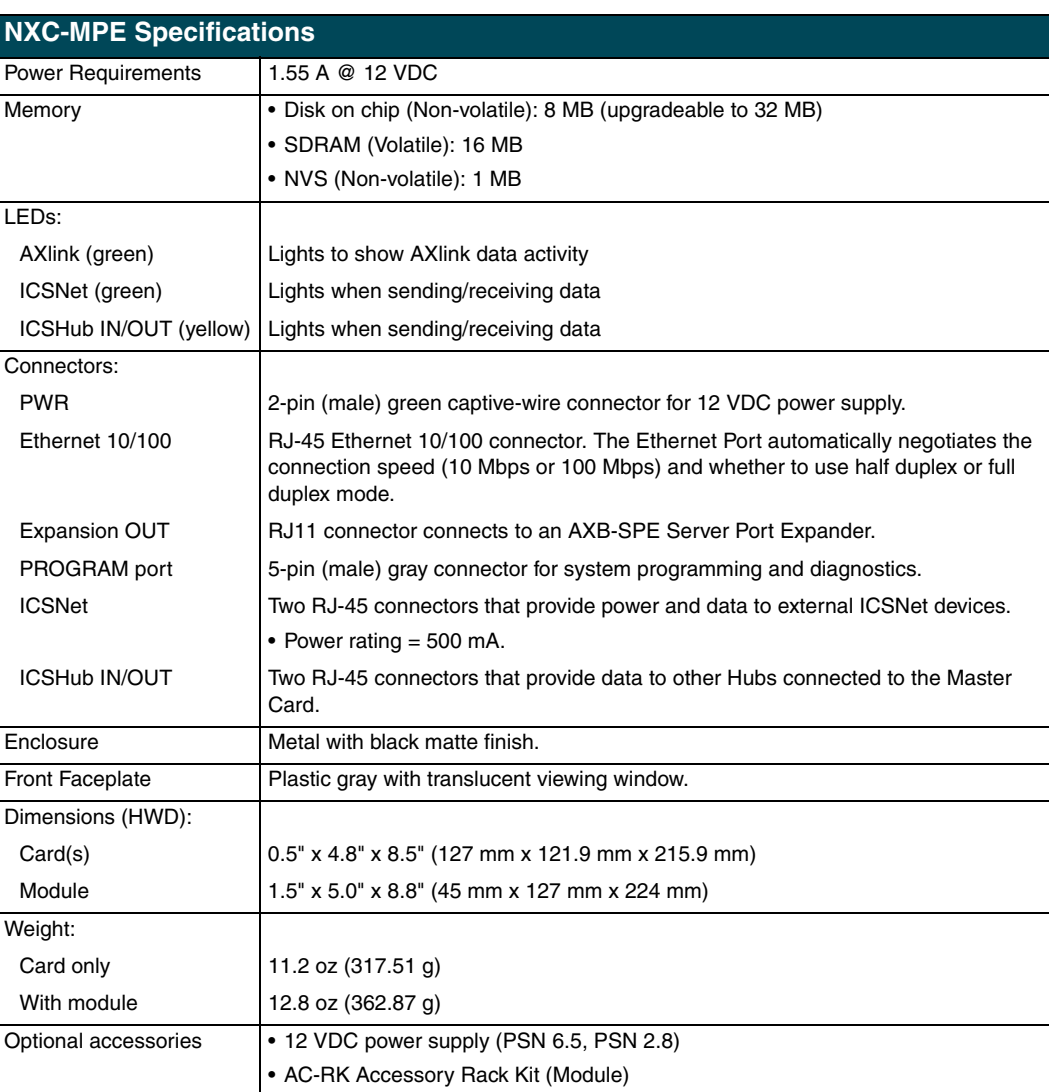

#### <span id="page-19-0"></span>*Rear panel components*

FIG. 9 shows the rear panel components NXC-MPE Master Port Expander Card.

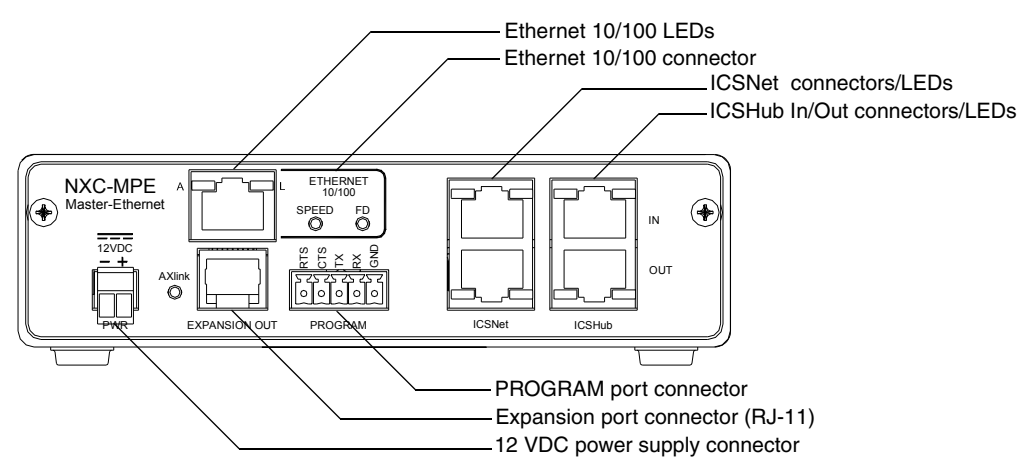

**FIG. 9** NXC-MPE Card (shown mounted in a NXS-MHS Module - rear view)

### <span id="page-19-1"></span>**SPE Port Connection/Wiring**

Use an RJ-11 cable (6" max. length) to connect the NXC-MPE to an AXB-SPE Slave Port Expander.

The SPE OUT port on the rear panel of the NXC-MPE connects to the EXPANSION IN port on the rear panel of the AXB-SPE [\(FIG. 10](#page-19-2)).

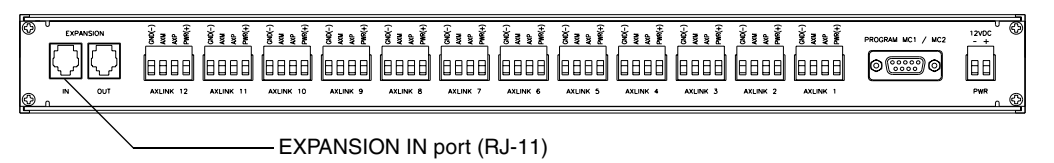

<span id="page-19-2"></span>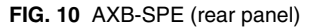

You can daisy chain multiple AXB-SPE's by connecting the EXPANSION OUT on the primary AXB-SPE to the EXPANSION IN port on the secondary, as shown in [FIG. 11](#page-20-1). The connecting RJ-11 cable should not exceed 6 inches in length. Repeat this process to connect up to nine AXB-SPE's.

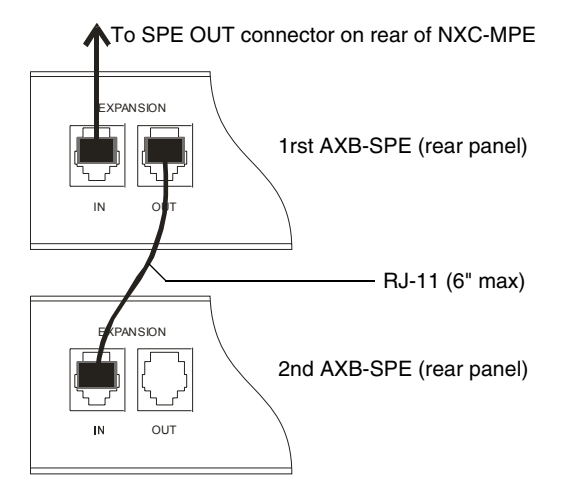

<span id="page-20-1"></span>**FIG. 11** Daisy chaining two or more AXB-SPE's off of an NXC-MPE

#### <span id="page-20-0"></span>*SPE Cable pinout information*

The following table gives pinout information for the RJ-11 SPE connector. AMX supplies the RJ-11 cable with the AXB-SPE.

The EXPANSION connectors (on the AXB-SPE) use pins 2, 3, 4 and 5. Pin 2 is Ground; the others are all pin-to-pin connections.

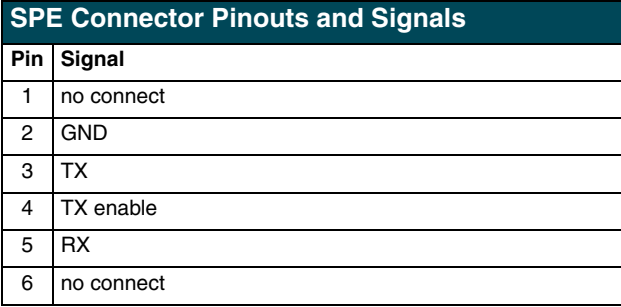

## <span id="page-22-0"></span>**Installation and Wiring**

This section contains information about installing the NetLinx Modules and Master Cards, wiring diagrams, and pinouts for assembling cables.

### <span id="page-22-1"></span>**Mounting the Modules Into an Equipment Rack**

To install the NXS-MHS Modules in an equipment rack, you'll need an optional AC-RK Kit:

- **1.** Remove the front panel from the Module to expose the mounting holes.
- **2.** Mount the module on the AC-RK bracket.
- **3.** Place the AC-RK bracket (with the module) in the equipment rack and secure the bracket to the rack.
- **4.** Replace the front panel to the Module, and reattach the magnetic faceplate (if necessary).

## <span id="page-22-2"></span>**Mounting the Master Cards in an NXF CardFrame or NXI**

The Master Cards can be installed in a NetLinx CardFrame (NXF), or NetLinx Integrated Controller (NXI). In both cases, the card mounts in a horizontal position, through the master slot on the rear panel of the enclosure. [FIG. 12](#page-22-3) shows the Master Card slots on the NXF CardFrame.

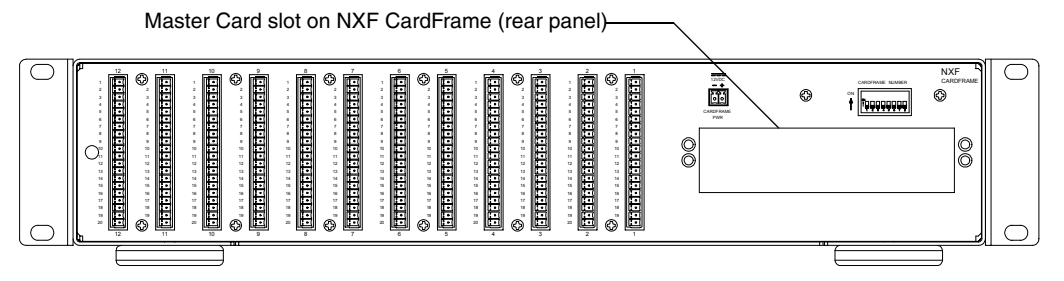

<span id="page-22-3"></span>**FIG. 12** Master Card slot on rear panel of the NXF CardFrame

[FIG. 13](#page-22-4) shows the Master Card slots on the NXI Integrated Controller.

Master Card slot on NXI (rear panel)

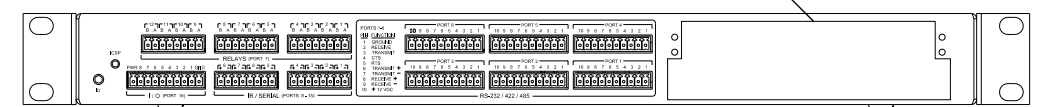

<span id="page-22-4"></span>**FIG. 13** Master Card slot on rear panel of the NXI Integrated Controller

To install a Master Card in an NXF CardFrame or NXI Integrated Controller:

- **1.** Discharge the static electricity from your body by touching a grounded metal object.
- **2.** Unplug all the connectors from the Controller or Module.
- **3.** Remove the two screws that hold the front plate on the Master Card; remove the front plate.
- **4.** Align the edges of the card with the guide slots inside the Master Card slot on the NXF or NXI.
- **5.** Slide the card about halfway into the slot.

- **6.** Inside the Master Card slot on the NXF or NXI, find the 6-pin control cable connector.
- **7.** Plug the connector from the NXF or NXI into the 6-pin terminal on the Master Card. This connector is keyed to ensure correct orientation.
- **8.** Once the control cable is connected, gently slide the card in until you feel the rear edge of the card snap into place.
- **9.** Re-apply power and other connections as necessary.

#### <span id="page-23-0"></span>*Preparing/connecting captive wires*

- **1.** Strip 0.25 inch of wire insulation off all wires.
- **2.** Insert each wire into the appropriate opening on the connector according to the wiring diagrams and connector types described in this section. Do not tighten the screws excessively; doing so may strip the threads and damage the connector.

### <span id="page-23-1"></span>**ICSNet RJ-45 Connections/Wiring**

The following table shows the pinouts, signals, and pairing information to use for ICSNet RJ-45 connections. The ICSNet connections provide power and data to ICSNet devices. Each port provides up to 500 mA of current.

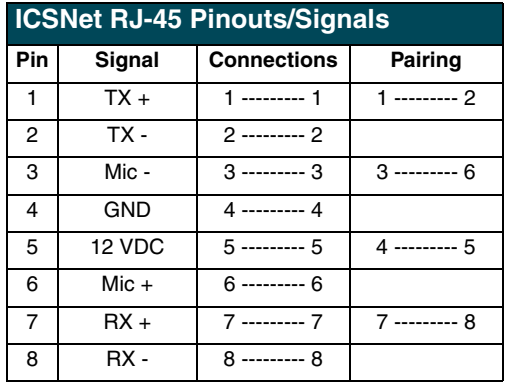

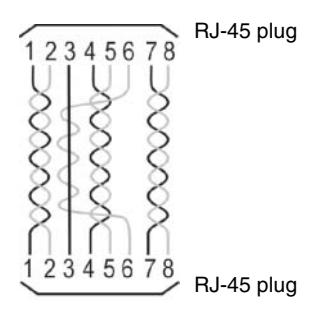

## <span id="page-24-0"></span>**ICSHub RJ-45 Connections/Wiring**

The two ICSHub RJ-45 connectors on the rear of the Master Card provide data to other Hubs connected to a downstream system. Hubs allow you to connect multiple NetLinx Hubs together in a daisy-chain configuration. Connect the OUT port to the IN port on the second or downstream NetLinx hub. The following table describes the pinout/signal information.

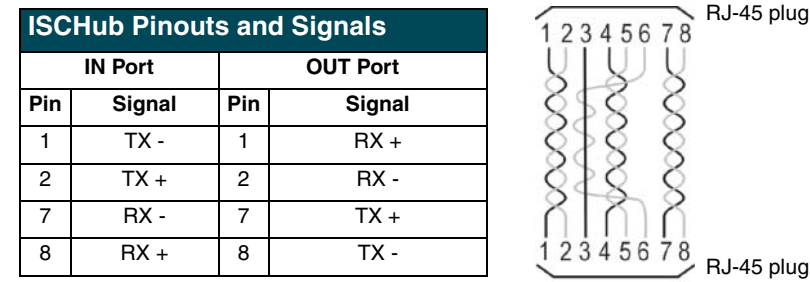

- Use CAT5 cables for all ICSHub connections.
- ! **Do not** connect the last hub in a daisy-chain configuration to the first hub.

### <span id="page-24-1"></span>**Ethernet 10/100 Base-T RJ-45 Connections/Wiring**

The following table describes the RJ-45 pinouts, signals and pairing for the Ethernet 10/100 Base-T RJ-45 connector and cable.

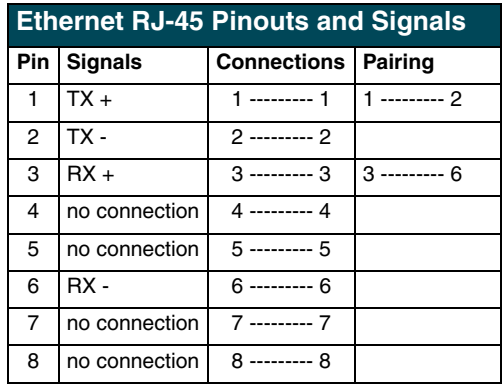

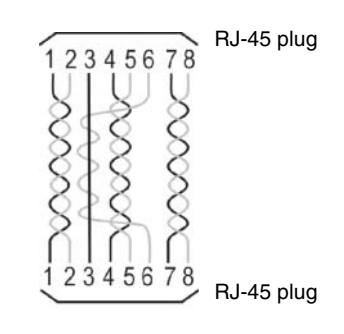

## <span id="page-25-0"></span>**Replacing the Lithium Batteries**

The Master Cards are equipped with two lithium batteries that have a life of approximately 5 years to protect their memory. When DC power is on, the batteries are not used. When replacing the batteries, remove one at a time to avoid losing the program in memory.

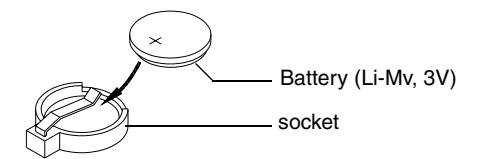

**FIG. 14** Lithium battery and socket

- **1.** Discharge the static electricity from your body by touching a metal grounded object.
- **2.** Unplug the connectors from the Controller or Module.
	- ! NetLinx Integrated Controller (NXI): Remove the rear panel from the NXI. Then, disconnect the NXI control cable and remove the Master Card.
	- NetLinx Module (NXS-MHS): Remove the rear panel from the Module. Then, remove the Master Card.
- **3.** Carefully slide one battery out of its socket, and insert the new battery.
- **4.** Plug the 2-pin PWR (green) connector to reapply power. Wait approximately 1 minute. Then, remove the PWR connector again.
- **5.** Carefully slide the other battery out of its socket and insert the new battery.
- **6.** Replace the Master Card (re-connect the NXI control cable to the Master Card if replacing in an NXI); replace the rear panel and secure with the mounting screws.
- **7.** Reconnect all control, communication, and power cables.

## <span id="page-26-0"></span>**Programming**

The NetLinx programming language allows numbers in the range 0-32,767. Device 0 refers to the Master Card, and numbers greater than 32,767 are reserved for internal use only.

The NetLinx programming language requires a Device:Port:System (D:P:S) syntax where Axcess expects only a device number. The NetLinx D:P:S triplet variable is expressed as:

DEVICE:PORT:SYSTEM

where:

- Device: 16-bit integer representing the device number (0-32,767).  $0 =$  the Master.
- Port: 16-bit integer representing the port number (in the range 1 through the number of ports on the NetLinx Master.
- System: 16-bit integer representing the system number (0 = this system).

### <span id="page-26-1"></span>**Program Port Commands**

The Program port commands listed in the table below can be sent directly to the Master Card using a terminal program (i.e. Telnet). Be sure that your PC's COM port and terminal program's communication settings match those in the following table:

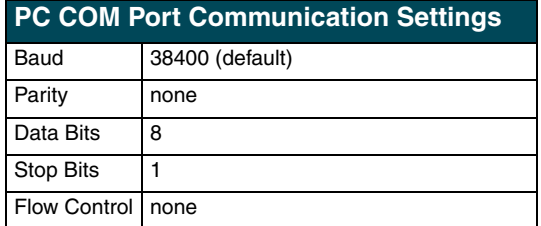

In your terminal program, type "Help" or a "?" <Enter> to display the Program port commands listed below.

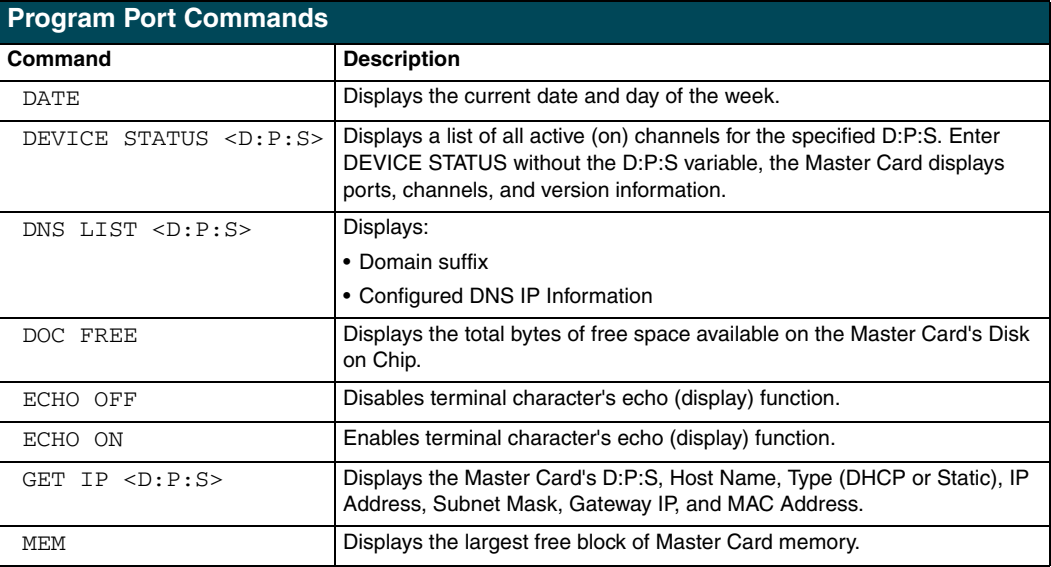

**NetLinx Master Cards and Modules 21**

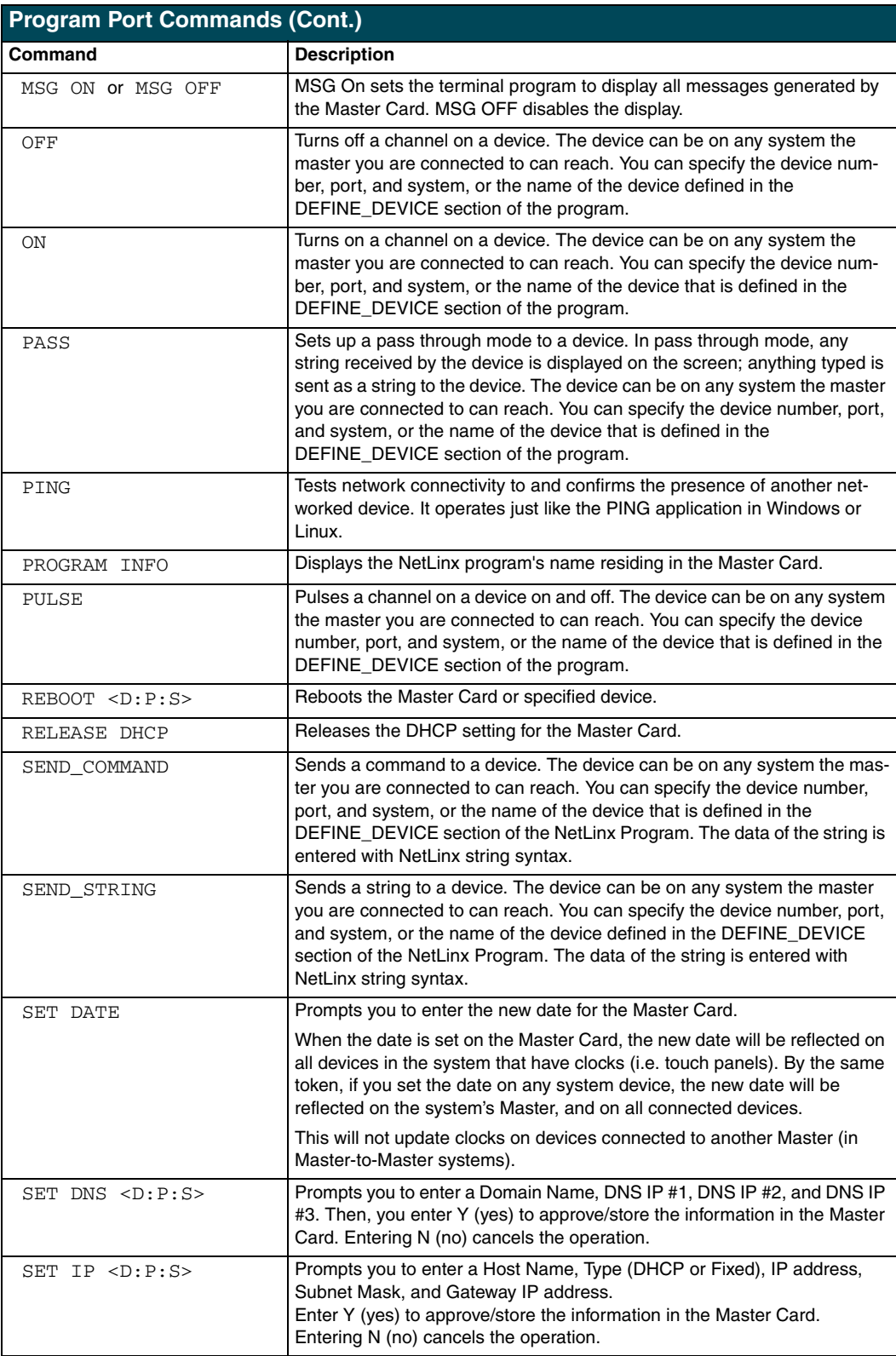

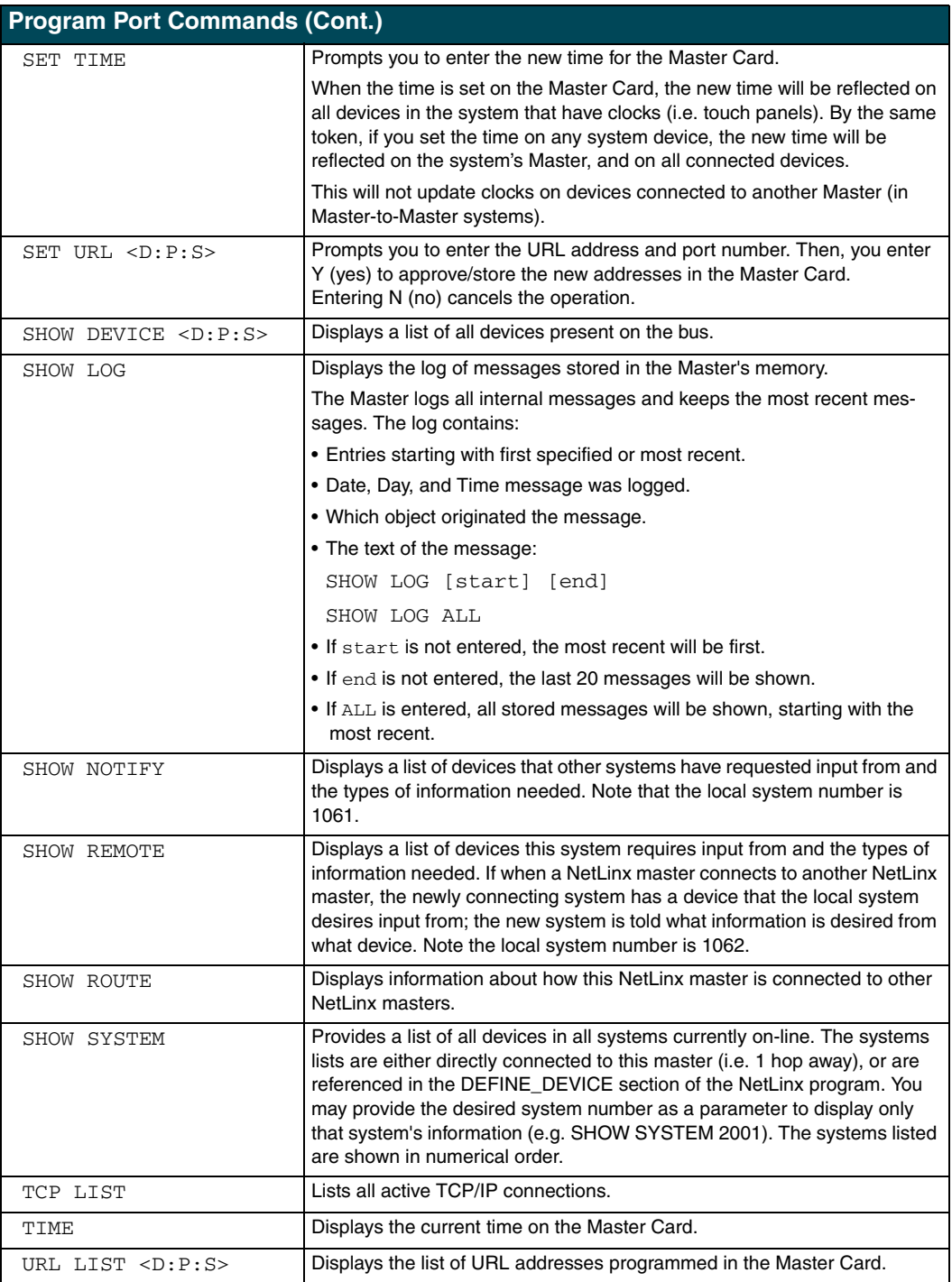

### <span id="page-29-0"></span>**ESC Pass Codes**

There are 'escape' codes in the pass mode. These codes can switch the display mode or exit the pass mode. The following 'escape' codes are defined.

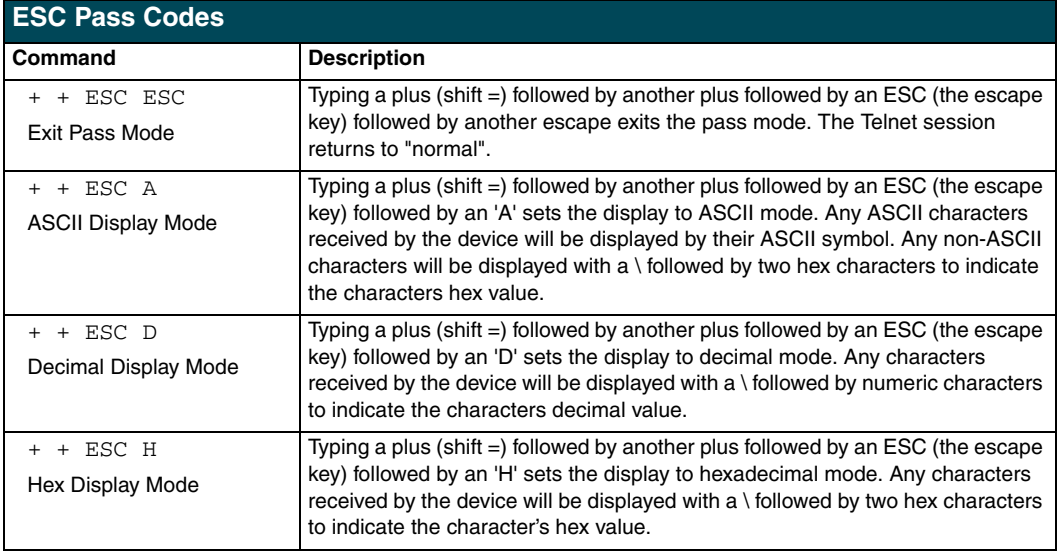

## <span id="page-29-1"></span>**Notes on specific Telnet/Terminal clients**

Telnet and terminal clients will have different behaviors in some situations. This section states some of the known anomalies.

#### <span id="page-29-2"></span>*Windows client programs*

Anomalies occur when using a windows client if you are not typing standard ASCII characters (i.e. using the keypad and the ALT key to enter decimal codes). Most programs allow you to enter specific decimal codes by holding ALT and using keypad numbers.

For example, hold ALT, hit the keypad 1, then hit keypad 0, then release ALT. The standard line feed code is entered (decimal 10). Windows will perform an AnsiToOem conversion on some codes entered this way because of the way Windows handles languages and code pages. The following characters are known to be altered, but others may be affected depending on the computer's setup.

Characters 15, 21, 22, and any characters above 127.

This affects both Windows Telnet and Terminal programs.

#### <span id="page-29-3"></span>*Linux Telnet client*

The Linux Telnet client has three anomalies that are known at this time.

- ! A null (\00) character is sent after a carriage return.
- ! If an ALT 255 is entered, two 255 characters are sent (per the telnet RFC).
- $\bullet$  If the code to go back to command mode is entered (ALT 29 which is  $\land$ ]), the character is not sent, but telnet command mode is entered.

## <span id="page-30-0"></span>**NetLinx Security**

NetLinx Masters (version 2.10.80 or later) have built-in security capabilities. It will require a valid user name and password to access the NetLinx System's Telnet, HTTP and FTP servers.

The security capabilities are configured and applied via a Telnet connection or the NetLinx Master's RS-232 terminal interface (the DB-9 PROGRAM port on the front panel of the Master).

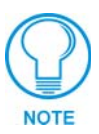

*Always use the Program port when entering potentially sensitive security information. The Telnet server interface exposes this security information to the network in clear text format, which would be rather easy to intercept by an unauthorized client. By using the Program port, there is some level of security during the configuration of the database, due to the physical proximity of the user to the system.*

## <span id="page-30-1"></span>**NetLinx Security Features**

NetLinx security allows you to define access rights for users or groups.

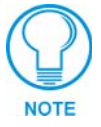

*A "User" represents a single potential client of the NetLinx Master, while a "Group" represents a logical collection of users. Any properties possessed by groups (i.e., access rights, directory associations, etc.) are inherited by all the members of the group.*

The following table lists the NetLinx features that the administrator (or other 'qualified' user) may grant or deny access to.

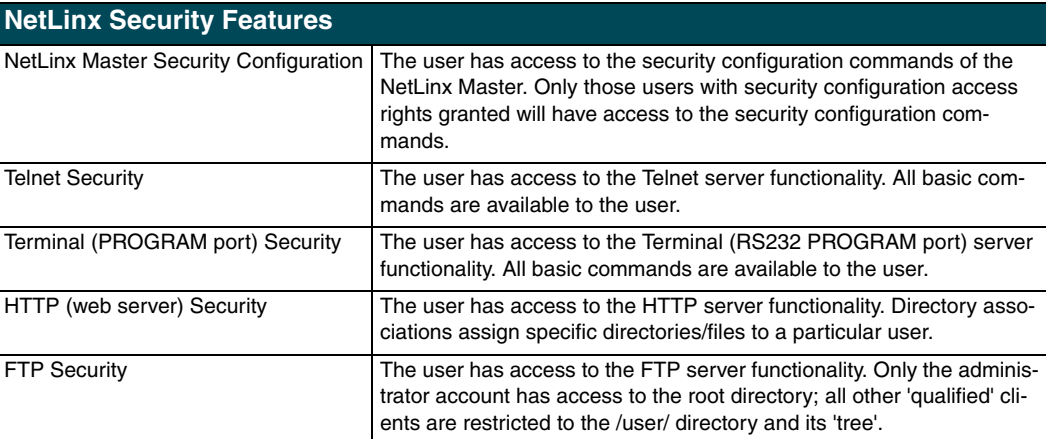

## <span id="page-30-2"></span>**Security Terms Used in This Document**

#### <span id="page-30-3"></span>*User*

A user is a single potential client of the NetLinx master.

#### <span id="page-30-4"></span>*Group*

A group is a logical collection of users. Note that any properties possessed by groups (i.e., access rights, directory associations, etc.) are inherited by all of the members of the group.

#### <span id="page-31-0"></span>*User Name*

A user name is a valid character string (4 - 20 alpha-numeric characters) defining the user . This string is *case sensitive*. Each user name must be unique.

#### <span id="page-31-1"></span>*Group Name*

A group name is a valid character string (4 - 20 alpha-numeric characters) defining the group. This string is *case sensitive*. Each group name must be unique.

#### <span id="page-31-2"></span>*Password*

A password is a valid character string (4 - 20 alpha-numeric characters) to supplement the user name in defining the potential client. This string is also *case sensitive*.

#### <span id="page-31-3"></span>*Access Rights*

Each of the features of the NetLinx master has security procedures defined for them. The access right for a particular feature determines if the user / group is to have access to the feature (make use of the feature).

#### <span id="page-31-4"></span>*Directory Associations*

A Directory Association is a path that defines the directories and/or files that a particular user or group can access via the HTTP (Web) Server on the NetLinx master. This character string can range from 1 to 128 alpha-numeric characters. This string is *case sensitive*. This is the path to the file or directory you want to grant access. Access is limited to the user (i.e. doc:user) directory of the master. All subdirectories of the user directory can be granted access.

A single '/' is sufficient to grant access to all files and directories in the user directory and it's subdirectory. The '\*' wildcard can also be added to enable access to all files. All entries should start with a  $\mathcal V$ . Here are some examples of valid entries:

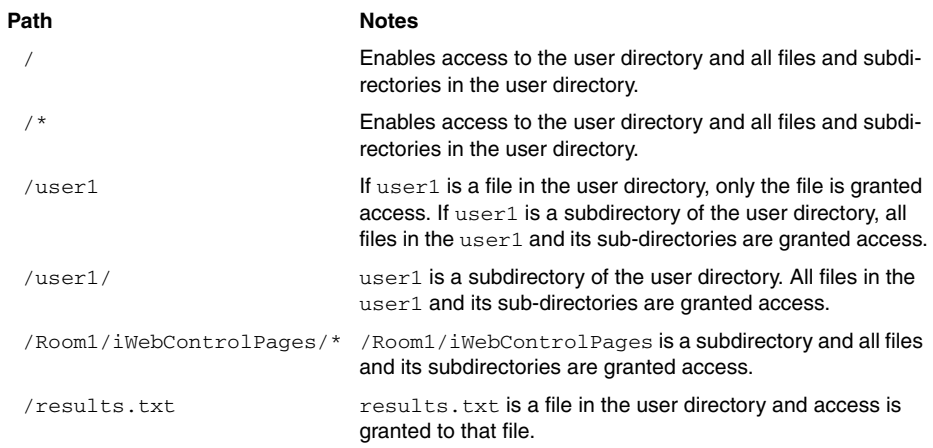

By default, all accounts that enable HTTP Access are given a '/\*' Directory Association if no other Directory Association has been assigned to the account.

When you are prompted to enter the path for a Directory Association, the NetLinx master will attempt to validate the path. If the directory or file is not valid (i.e. it does not exist at the time you entered the path), the NetLinx master will ask you whether you were intending to grant access to a file or directory. From the answer, it will enter the appropriate Directory Association. The NetLinx master will not create the path if it is not valid. That must be done via another means, most commonly by using an FTP client and connecting to the FTP server on the NetLinx master.

## <span id="page-32-0"></span>**Initial Setup (via Telnet or Terminal connection)**

Security administration and configuration is done via either Telnet (the Ethernet Port on the NetLinx Master), or Terminal (the PROGRAM Port on the NetLinx Master).

If you have NetLinx Studio installed, use the **Tools > Windows Telnet** option to launch a Telnet session (or alternatively the **Tools > Terminal** option to open a Terminal session). If you do not have NetLinx Studio on your machine, you can use another terminal program (i.e. HyperTerminal).

#### <span id="page-32-1"></span>*Getting connected*

- **1.** Apply power to the NetLinx Master and allow it to boot up.
- **2.** Connect your PC or laptop to the NetLinx Master:
	- **a.** If connecting via Telnet, connect the PC or laptop Ethernet (RJ-45) port to the Ethernet port on the NetLinx Master.
	- **b.** If connecting via Terminal, connect the PC or laptop COM (RS232) port to the PROGRAM port on the front of the NetLinx Master. Verify that the baud rate for the COM port matches the Master COM Port setting on the NetLinx Master (default = 38,400).
- **3.** Launch NetLinx Studio, and select **Tools > Windows Telnet** to open a Telnet session window. Select **Tools > Terminal** to open a Terminal session.
- **4.** Type **echo on** to view the characters while entering commands.

#### <span id="page-32-2"></span>*Accessing the Security configuration options*

**1.** In the Telnet (or Terminal) session, type **help security** to view the available security commands. Here is a listing of the security help:

```
---- These commands apply to the Security Manager and Database ----
logout 1000000 Logout and close secure session
setup security Access the security setup menus
```
**2.** Type **setup security** to access the Main Security Menu, shown below:

>setup security

- --- These commands apply to the Security Manager and Database ----
- 1) Set system security options for NetLinx master
- 2) Display system security options for NetLinx master
- 3) Add user
- 4) Edit user
- 5) Delete user
- 6) Show the list of authorized users
- 7) Add group
- 8) Edit group
- 9) Delete group
- 10) Show list of authorized groups (Cont.)

 **NetLinx Master Cards and Modules 27**

- 11) Set Telnet Timeout in seconds
- 12) Display Telnet Timeout in seconds
- 13) Make changes permanent by saving to flash

Or <ENTER> to return to previous menu

Security Setup ->

- **3.** The Main Security Menu shows a list of choices and a prompt. To select one of the listed choices, simply enter the number of the choice (1-13) at the prompt and press <ENTER>.
- **4.** Each option in the Main Security Menu displays a sub-menu specific to that option.

The following sub-section describe using each of the Main Security Menu options.

For a detailed description of each option in the Main Security Menu, refer to *[Main Security](#page-41-0)  [Menu on page 36](#page-41-0)*.

#### <span id="page-33-0"></span>*1) Set system security options for NetLinx master (Security Options Menu)*

Type **1** and <ENTER> at the Security Setup prompt (at the bottom of the Main Security Menu) to display the **Security Options Menu**.

The Security Options Menu sets the "global" options for the NetLinx master. It is accessed by the Set Security system options of the Main Security Menu. This first thing that will happen is you will be asked one of two questions. If NetLinx master security is enabled, you will see the following:

```
NetLinx Master security is Enabled
Do you want to keep NetLinx Master security enabled? (y or n):
```
- ! If you answer **y** for yes, security will remain enabled and you will be taken to the Security Options Menu.
- ! If you answer **n** for no, all security settings (except FTP security) will be disabled and you will be taken back to the Main Security Menu.

If NetLinx master security is not enabled, you will see the following:

```
NetLinx Master security is Disabled
Do you want to enable security for the NetLinx Master? (y or n):
```
- ! If you answer **y** for yes, security will be enabled and you will be taken to the Security Options Menu.
- ! If you answer **n** for no, all security settings (except FTP security) will remain disabled and you will be taken back to the Main Security Menu.

The Security Options Menu is displayed as follows:

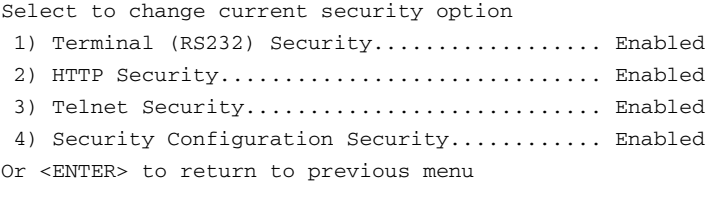

Security Options ->

The selection listed will display what the current settings. To change an option, select the number listed next to the option. For example, if selection **2)** is selected, HTTP Security will be disabled. The menu will then be displayed again as follows:

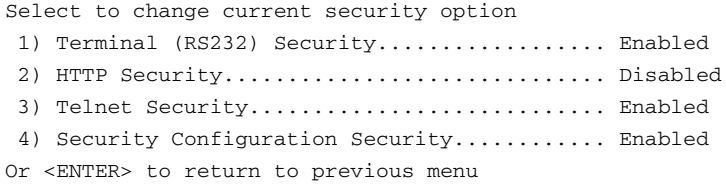

#### Security Options ->

Each selection simply toggles the security setting selected. Press <ENTER> to exit the menu and return to the Main Security Menu.

<span id="page-34-2"></span>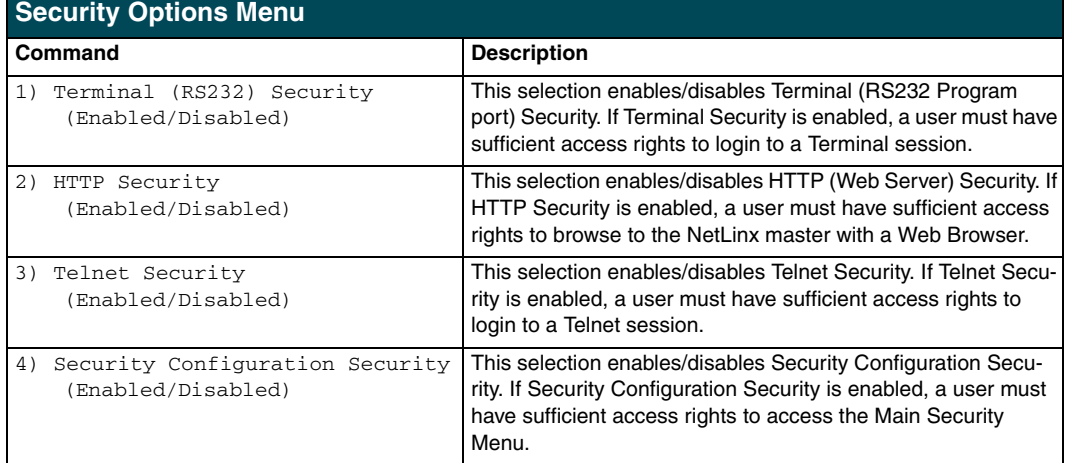

The items in the Security Options Menu aredescribed below:

#### <span id="page-34-0"></span>*2) Display system security options for NetLinx master*

Type **2** and <ENTER> at the Security Setup prompt (at the bottom of the Main Security Menu) to display the current security options, and their current state (Enabled/Disabled). For example:

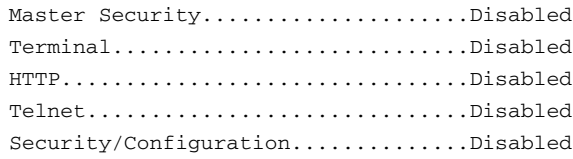

Press <ENTER> key to continue

#### <span id="page-34-1"></span>*3) Add user*

**1.** Type **3** and <ENTER> at the Security Setup prompt (at the bottom of the Main Security Menu) to create a new user account. A sample session response is:

The following users are currently enrolled: administrator Fred Betty Enter user name:

- **2.** At the **Enter user name** prompt, enter a new user name (for example "Bilbo"). A user name is a valid character string (4 - 20 alpha-numeric characters) defining the user. This string is *case sensitive*. Each user name must be unique.
- **3.** Press <ENTER> to enter the new user name. The session then prompts you for a password for the new user.
- **4.** Enter a password for the new user. A password is a valid character string (4 20 alpha-numeric characters) to supplement the user name in defining the potential client. This string is also *case sensitive*.
- **5.** The session then prompts you to verify the new password. Enter the password again, and press <ENTER>.
- **6.** Assuming the password was verified, the session then displays the Edit User menu (see below).

#### <span id="page-35-0"></span>*4) Edit User*

**1.** Type **4** and <ENTER> at the Security Setup prompt (at the bottom of the Main Security Menu) to edit an existing user account. A sample session response is:

Select from the following list of enrolled users:

- 1) administrator
- 2) Fred
- 3) Betty
- 4) Bilbo
- Select User:
- **2.** Select the user account  $(1-x)$  that you want to edit, and press <ENTER> to display the Edit User Menu (described below).

Any changes made via the Edit User menu will affect the selected user account.

#### <span id="page-35-1"></span>*Edit User Menu*

The Edit User Menu is accessed whenever you enter the Add user, or Edit user selections from the Main Security Menu. The Edit User Menu is displayed as follows:

Please select from the following options:

- 1) Change User Password
- 2) Change Inherits From Group
- 3) Add Directory Association
- 4) Delete Directory Association
- 5) List Directory Associations
- 6) Change Access Rights
- 7) Display User Record Contents
- Or <ENTER> to return to previous menu

Edit User ->

Each selection (1-7) accesses the named option. Press <ENTER> by itself to exit the menu and return to the Main Security Menu.

The Edit User Menu options are described in the following table:

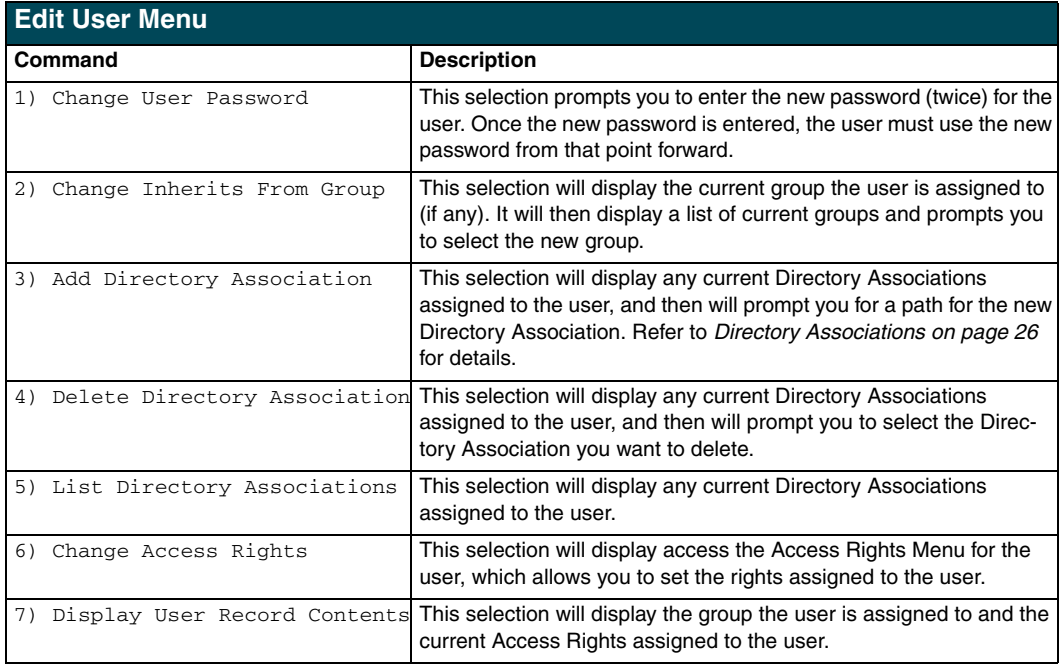

#### <span id="page-36-0"></span>*Access Rights Menu*

The Access Rights Menu is accessed whenever you select Change Access Rights from the Edit User Menu, or Change Access Rights from the Edit Group Menu. The Access Rights Menu is displayed as follows:

Select to change current access right

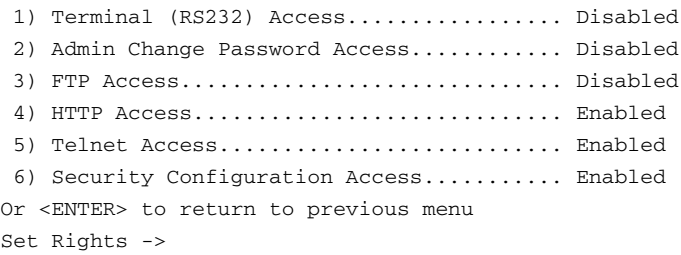

The selection listed will display the current access rights. Each selection simply toggles the access right selected. Press <ENTER> to exit the menu and return to the previous menu.

The Access Rights Menu is described in the following table:

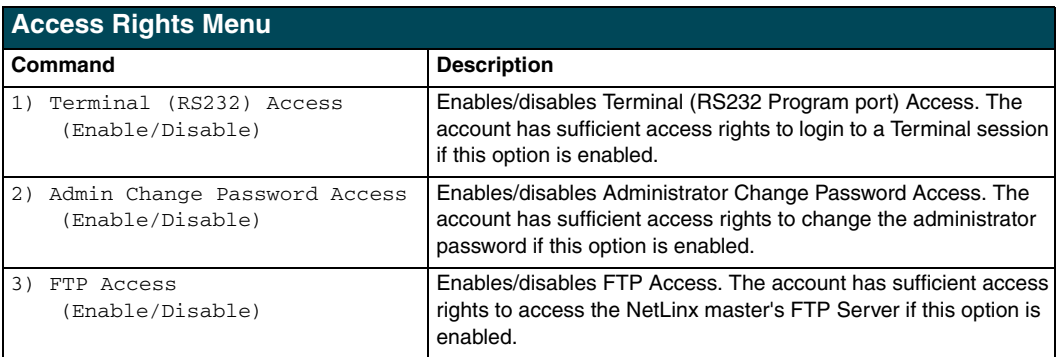

## (Cont.)

 **NetLinx Master Cards and Modules 31**

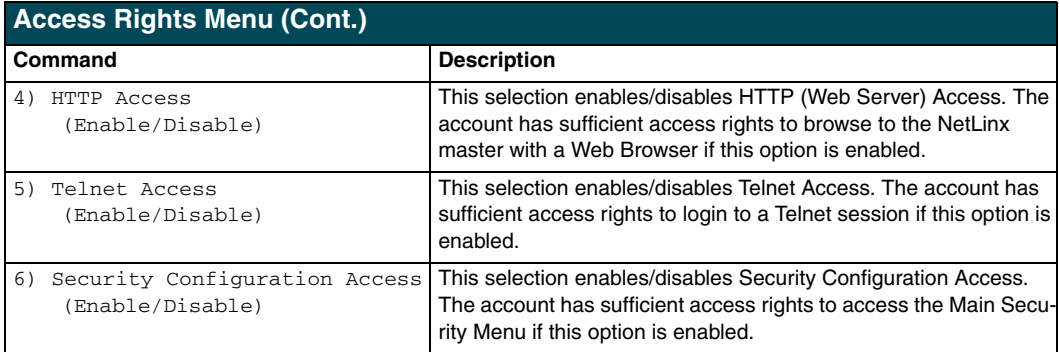

#### <span id="page-37-0"></span>*5) Delete user*

**1.** Type **5** and <ENTER> at the Security Setup prompt (at the bottom of the Main Security Menu) to delete an existing user account. A sample session response is:

Select from the following list of enrolled users:

- 1) Fred
- 2) Betty
- 3) Bilbo
- Select User ->
- **2.** Select the user to delete and press <ENTER> to delete the user account, and return to the Security Setup menu.

#### <span id="page-37-1"></span>*6) Show the list of authorized users*

- **1.** Type 6 and <ENTER> at the Security Setup prompt (at the bottom of the Main Security Menu) to view a list of currently enrolled users.
- **2.** Press <ENTER> to return to the Security Setup menu.

#### <span id="page-37-2"></span>*7) Add Group*

**1.** Type **7** and <ENTER> at the Security Setup prompt (at the bottom of the Main Security Menu) to add a group account. A sample session response is:

```
The following groups are currently enrolled:
administrator
```
Enter name of new group:

- **2.** Enter a name for the group. A group name is a valid character string  $(4 20)$  alpha-numeric characters) defining the group. This string is *case sensitive*, and each group name must be unique.
- **3.** Press <ENTER> to display the following Edit Group menu:

#### <span id="page-37-3"></span>*Edit Group Menu*

```
Please select from the following options:
1) Add directory association
2) Delete directory association
3) List directory associations
4) Change Access rights
5) Display Access Rights
Or <ENTER> to return to previous menu.
Edit Group ->
```
#### <span id="page-38-0"></span>*Edit Group Menu: Add directory association*

**1.** At the Edit Group prompt, type **1** to add a new directory association. A sample session response is:

There are currently no directories associated with this account New directory:

A Directory Association is a path that defines the directories and/or files that a particular user or group can access via the HTTP (Web) Server on the NetLinx master. This character string can range from 1 to 128 alpha-numeric characters. This string is *case sensitive*. This is the path to the file or directory you want to grant access. Access is limited to the user (i.e. doc:user) directory of the master. All subdirectories of the user directory can be granted access.

A single '/' is sufficient to grant access to all files and directories in the user directory and it's sub-directory. The '\*' wildcard can also be added to enable access to all files. All entries should start with a '/'. Here are some examples of valid entries:

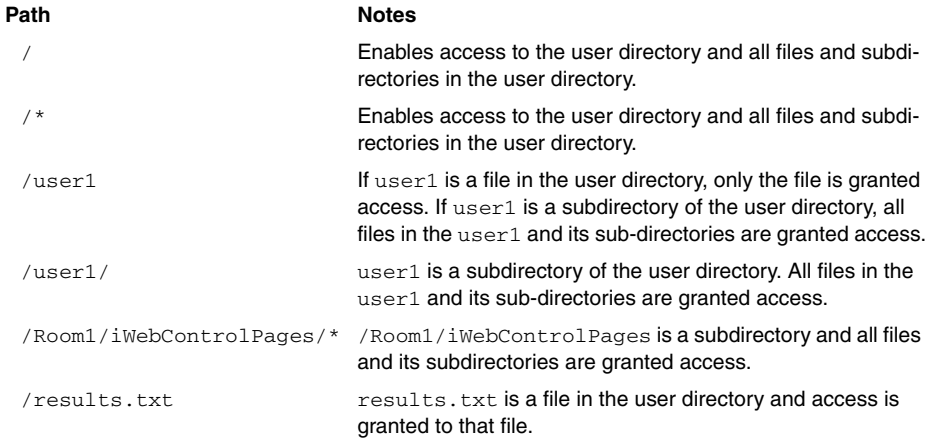

By default, all accounts that enable HTTP Access are given a '/\*' Directory Association if no other Directory Association has been assigned to the account.

When you are prompted to enter the path for a Directory Association, the NetLinx master will attempt to validate the path. If the directory or file is not valid (i.e. it does not exist at the time you entered the path), the NetLinx master will ask you whether you were intending to grant access to a file or directory. From the answer, it will enter the appropriate Directory Association. The NetLinx master will not create the path if it is not valid. That must be done via another means, most commonly by using an FTP client and connecting to the FTP server on the NetLinx master.

#### <span id="page-38-1"></span>*Edit Group menu: Delete directory association*

**1.** At the Edit Group prompt, type **2** to delete an existing directory association. A sample session response is:

```
Select a directory association from the following:
1) /directory1/*
2) /directory2/*
Select Directory ->
```
**2.** Select the directory association to be deleted, and press <ENTER> to delete the directory association, and return to the Edit Group menu.

#### <span id="page-39-0"></span>*Edit Group menu: List directory associations*

**1.** At the Edit Group prompt, type **3** to list all existing directory associations. A sample session response is:

```
The following directory associations are enrolled:
/directory1/*
/directory2/*
```
Press <ENTER> key to continue

**2.** Press <ENTER> to return to the Edit Group menu.

#### <span id="page-39-1"></span>*Edit Group menu: Change Access Rights*

**1.** At the Edit Group prompt, type **4** to change the current access rights for the selected group account. A sample session response is:

Select to change current access right:

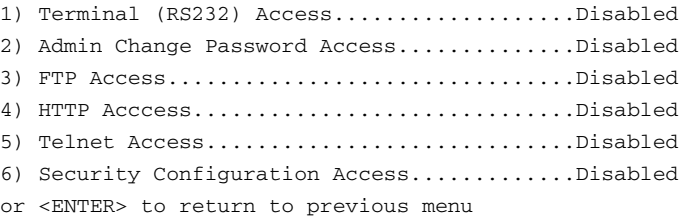

Set Rights ->

**2.** Each selection simply toggles the security setting selected. <ENTER> is entered by itself to exit the menu and return to the Main Security Menu.

#### <span id="page-39-2"></span>*Edit Group menu: Display Access Rights*

**1.** At the Edit Group prompt, type **5** to view the current access rights for the selected group account. A sample session response is:

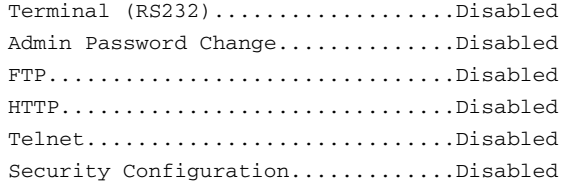

Press <ENTER> key to continue

**2.** Press <ENTER> to return to the Edit Group menu.

#### <span id="page-39-3"></span>*8) Edit Group*

**1.** Type **8** and <ENTER> at the Security Setup prompt (at the bottom of the Main Security Menu) to edit an existing group account. A sample session response is:

```
Select from the following list:
1) administrator
2) Group 1
3) Group 2
Select group ->
```
**2.** Select a group from the list of currently enrolled groups and press <ENTER> to open the Edit Group Menu. This is the same Edit Group Menu that was access via the Add Group option:

- 1) Add directory association
- 2) Delete directory association
- 3) List directory associations
- 4) Change Access rights
- 5) Display Access Rights

This menu is described on the previous pages (see *[Edit Group Menu on page 32\)](#page-37-3)*.

#### <span id="page-40-0"></span>*9) Delete Group*

**1.** Type **9** and <ENTER> at the Security Setup prompt (at the bottom of the Main Security Menu) to delete an existing group account. A sample session response is:

```
Select from the following list:
1) Group 1
2) Group 2
Select group ->
```
**2.** Select the group account to be deleted, and press <ENTER> to delete the group and return to the Security Setup menu.

#### <span id="page-40-1"></span>*10) Show List of Authorized Groups*

**1.** Type **10** and <ENTER> at the Security Setup prompt (at the bottom of the Main Security Menu) to display a list of all authorized group accounts. A sample session response is:

```
The following groups are currently enrolled:
administrator
Group 1
```
Press <ENTER> key to continue

**2.** Press <ENTER> to return to the Security Setup Menu.

#### <span id="page-40-2"></span>*11) Set Telnet Timeout in seconds*

**1.** Type **11** and <ENTER> at the Security Setup prompt (at the bottom of the Main Security Menu) to set the Telnet Timeout value, in seconds. A sample session response is:

Specify Telnet Timeout in seconds:

**2.** Enter the number of seconds before you want The Telnet session to timeout, and press <ENTER> to return to the Security Setup Menu.

#### <span id="page-40-3"></span>*12) Display Telnet Timeout in seconds*

- **1.** Type **12** and <ENTER> at the Security Setup prompt (at the bottom of the Main Security Menu) to view the current Telnet Timeout value (in seconds). A sample session response is: Telnet Timeout is 10 seconds.
- **2.** Press <ENTER> to return to the Security Setup Menu.

#### <span id="page-40-4"></span>*13) Make changes permanent by saving to flash*

When changes are made to the security settings of the master, they are initially only changed in RAM and are not automatically saved permanently into flash. This selection saved the current security settings into flash. Also, if you attempt to exit the Main Security Menu and the security settings have changed but not made permanent, you will be prompted to save the settings at that time.

Type **13** and <ENTER> at the Security Setup prompt to (permanently) save all changes to flash.

## <span id="page-41-0"></span>**Main Security Menu**

The Main Security menu is described below:

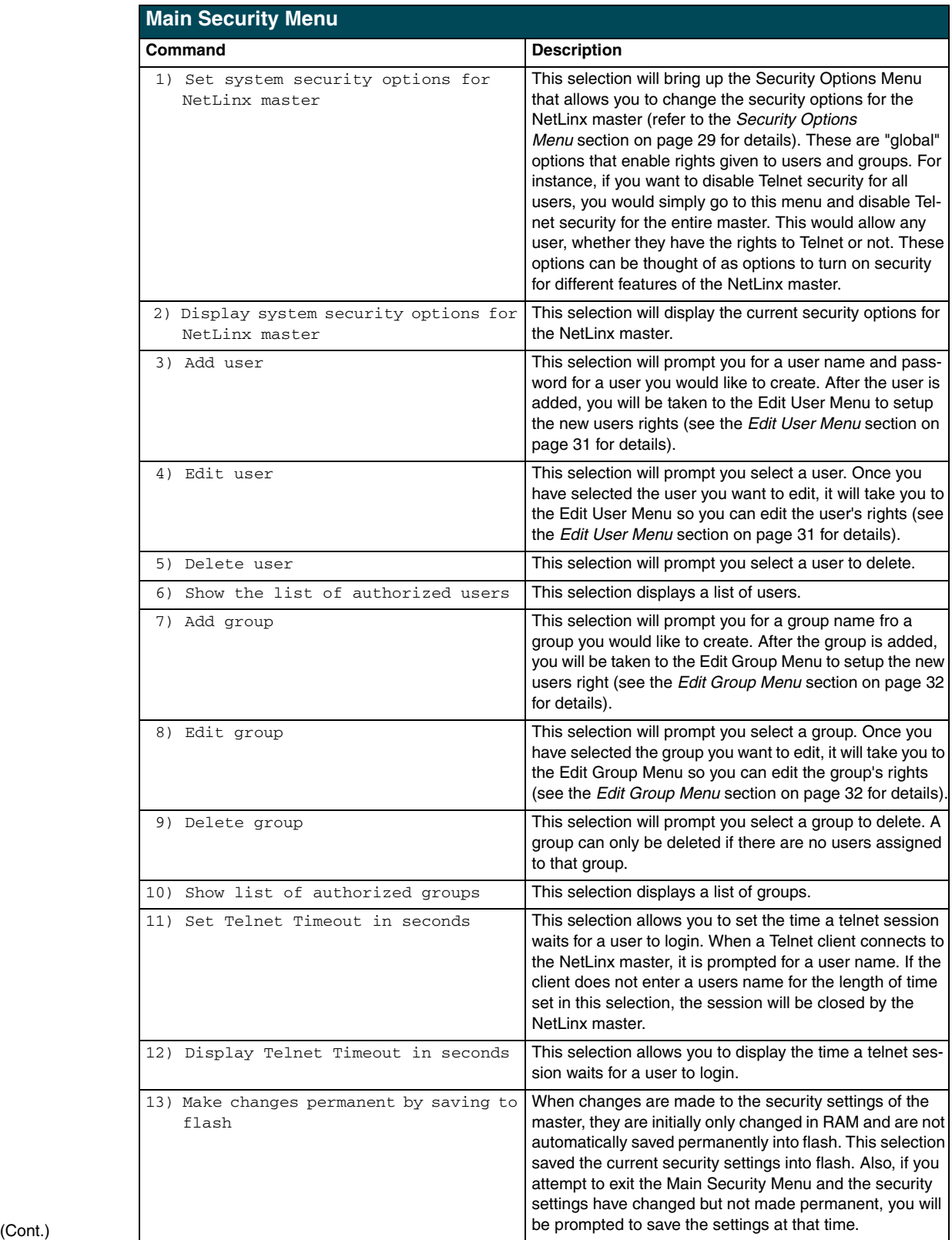

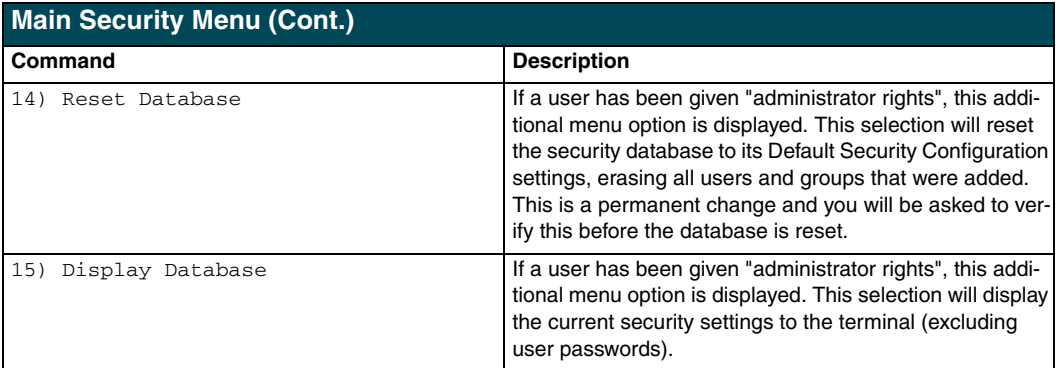

## <span id="page-42-0"></span>**Default Security Configuration**

By default, the NetLinx master will create the following accounts, access rights, directory associations, and security options.

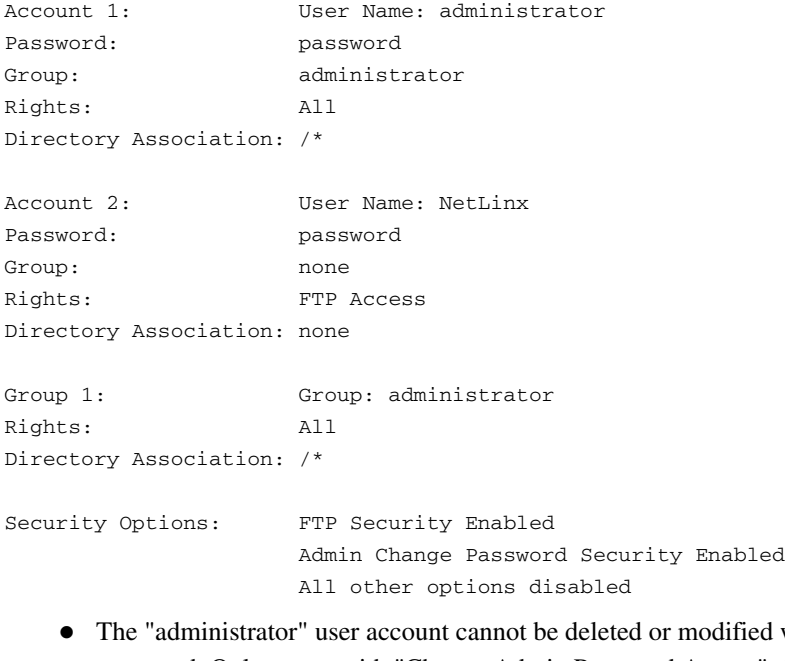

- ed with the exception its password. Only a user with "Change Admin Password Access" rights can change the administrator password.
- ! The "NetLinx " user account is created to be compatible with previous NetLinx master firmware versions.
- ! The "administrator" group account cannot be deleted or modified.
- ! The FTP Security and Admin Change Password Security are always enabled and cannot be disabled.

#### <span id="page-43-0"></span>*Security Help menu*

Type **help** at the prompt in the Telnet session to display the following help topics:

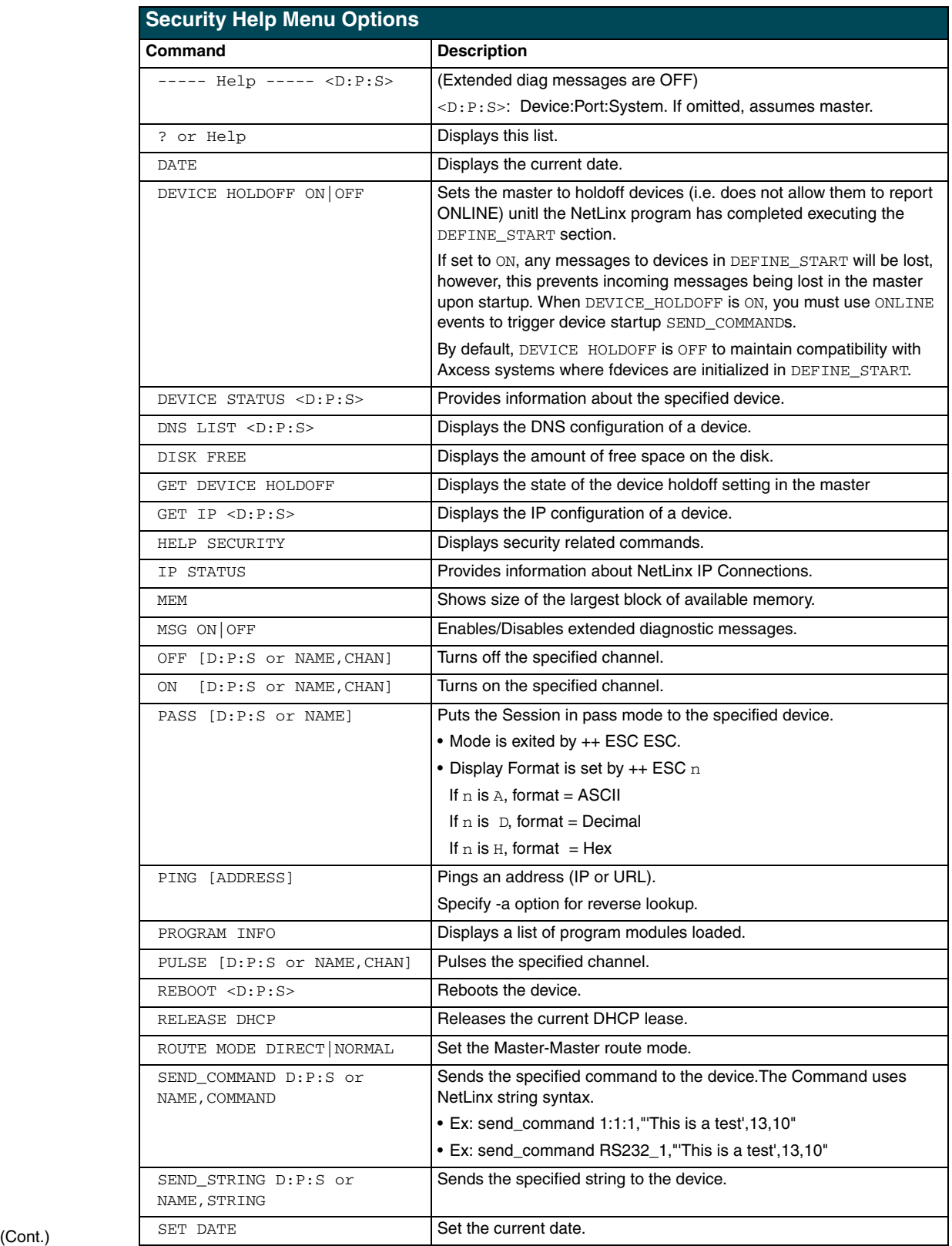

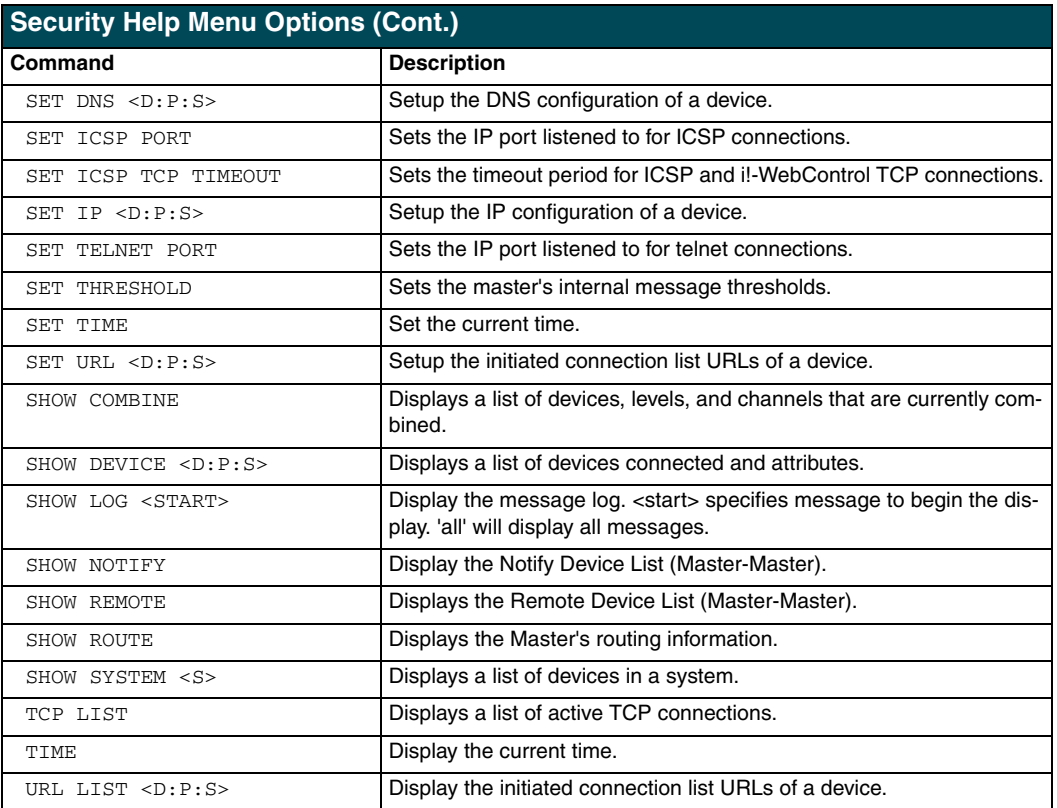

## <span id="page-44-0"></span>**Logging Into a Session**

Until Telnet security is enabled, a session will begin with a welcome banner.

```
Welcome to NetLinx v2.10.80 Copyright AMX Corp. 1999-2002
>
```
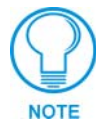

#### *The welcome banner is not displayed for Terminal sessions.*

When Telnet security is enabled (or Terminal security for a terminal session), the user will be prompted for a user name and password before they will be allowed to access any commands available from Telnet. No welcome banner will be displayed until a valid login is made. When the session is started, the user will see a login prompt as seen below:

Login:

The user (Login) name is case sensitive. The user name must be entered with the exact combination of upper and lower letters as was assigned to them by the security administrator. The user name must be at least 4 characters long and no more than 20 characters. Any combination of letters, numbers, or other characters may be used.

The user would enter their user name and then would be prompted for a password:

```
Login: User1
Password:
```
The password is case sensitive. The password must be entered with the exact combination of upper and lower letters as was assigned to them by the security administrator. The password must be at

least 4 characters long and no more than 20 characters. Any combination of letters, numbers, or other characters may be used.

After the password is entered, if the password is correct you will see a welcome banner as shown below:

```
Login: User1
Password: *****
Welcome to NetLinx v2.10.80 Copyright AMX Corp. 1999-2002
>
```
If the password is incorrect, the following will be displayed:

```
Login: User1
Password: *****
Login not authorized. Please try again.
```
After a delay, another login prompt will be displayed to allow the user to try again. If after 5 prompts, the login is not done correctly the following will be displayed and the connection closed:

Login not allowed. Goodbye!

If a user opens a connection but does not enter a user name or password (i.e. they just sit at a login prompt), the connection will be closed after 1 minute.

#### <span id="page-45-0"></span>**Logout**

The logout command will log the user out of the current secure telnet session. For a Telnet connection, the session will be closed and the connection between the Telnet client and the NetLinx master will be dropped. For a Terminal session, the user will be logged out and to access Terminal commands again the user will first have to login.

#### <span id="page-45-1"></span>*Help Security*

The help security command will display the security menu as shown previously.

#### <span id="page-45-2"></span>*Setup Security*

The security command displays a series of menus that allow the security administrator to create and edit users, create and edit groups, and setup directory associations for the Web Server. A user must be given rights to access this command. Any user that does not have rights to Security Configuration will see the following message when trying to access the setup security command:

```
>setup security
```
You are not authorized to access security commands

If a user is authorized, or if Security Configuration security is not enabled, the Main Security Menu will be displayed.

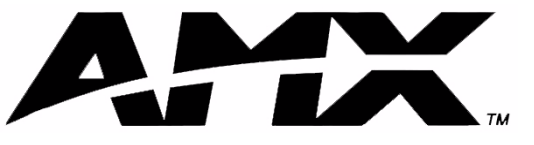

**AMX reserves the right to alter specifications without notice at any time.**

brussels • dallas • los angeles • mexico city • philadelphia • shanghai • singapore • tampa • toronto\* • york 3000 research drive, richardson, TX 75082 USA • 469.624.8000 • 800.222.0193 • fax 469.624.7153 • technical support 800.932.6993

Free Manuals Download Website [http://myh66.com](http://myh66.com/) [http://usermanuals.us](http://usermanuals.us/) [http://www.somanuals.com](http://www.somanuals.com/) [http://www.4manuals.cc](http://www.4manuals.cc/) [http://www.manual-lib.com](http://www.manual-lib.com/) [http://www.404manual.com](http://www.404manual.com/) [http://www.luxmanual.com](http://www.luxmanual.com/) [http://aubethermostatmanual.com](http://aubethermostatmanual.com/) Golf course search by state [http://golfingnear.com](http://www.golfingnear.com/)

Email search by domain

[http://emailbydomain.com](http://emailbydomain.com/) Auto manuals search

[http://auto.somanuals.com](http://auto.somanuals.com/) TV manuals search

[http://tv.somanuals.com](http://tv.somanuals.com/)